## **FOTOGRAMETRIJA I OPTIMIZACIJA MODELA U SVRHU KORIŠTENJA ZA VIDEO IGRE**

**Marijić, Karlo**

**Master's thesis / Specijalistički diplomski stručni**

**2020**

*Degree Grantor / Ustanova koja je dodijelila akademski / stručni stupanj:* **Algebra University College / Visoko učilište Algebra**

*Permanent link / Trajna poveznica:* <https://urn.nsk.hr/urn:nbn:hr:225:674017>

*Rights / Prava:* [In copyright](http://rightsstatements.org/vocab/InC/1.0/) / [Zaštićeno autorskim pravom.](http://rightsstatements.org/vocab/InC/1.0/)

*Download date / Datum preuzimanja:* **2024-12-27**

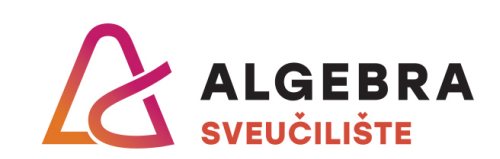

*Repository / Repozitorij:*

[Algebra Univerity - Repository of Algebra Univerity](https://repozitorij.algebra.hr)

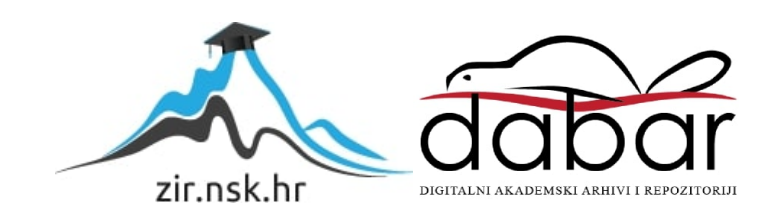

**VISOKO UČILIŠTE ALGEBRA**

DIPLOMSKI RAD

# **FOTOGRAMETRIJA I OPTIMIZACIJA MODELA U SVRHU KORIŠTENJA ZA VIDEO IGRE**

Karlo Marijić

Zagreb, travanj, 2020.

# **Predgovor**

Zahvaljujem svom mentoru, mag. ing. Ivanu Porkolabu na ukazanom povjerenju i podršci tijekom izrade diplomskog rada.

## **Sažetak**

Fotogrametrija je sve veći faktor u razvoju računalnih igara te bi jednog dana mogla potpuno zamijeniti ručno modeliranje i skulpturiranje 3D modela. Tema ovog diplomskog rada je obrazloženje prednosti i mana korištenja fotogrametrije za kreiranje 3D modela te optimizacija istog za Unity *game engine*. Ovim radom će se, osim obrazloženja procesa korištenja fotogrametrije u video igrama, usporediti i rezultati dobiveni različitim uvjetima kao kvaliteta i kvantiteta fotografija korištenih za fotogrametriju te vrijeme utrošeno na optimizaciju nakon fotogrametrije. Nakon optimizacije, model će se implementirati u Unity, gdje će se kreirati testna scena kako bi se lakše predočilo kako bi dobiveni model rezultirao u komercijalnoj računalnoj igri. Iako se fotogrametrija sve više razvija, u svrhu računalnih igara se još uvijek pretežno koristi samo u većim svjetskim studijima te informacije o tom procesu nisu šire dostupne. Ovaj rad će približiti taj proces širim masama kao što su manji studiji računalnih igara i samostalni developeri.

**Ključne riječi:** fotogrametrija, 3D model, optimizacija, tekstura, generiranje, video igre

## **Abstract**

Photogrammetry is starting to become more and more of an important factor in the gaming industry and one day it could completely replace manual 3D modelling and sculpting. The subject of this thesis covers the pros and cons of using photogrammetry to create 3D models and optimizing them for the Unity game engine. Aside from explaining the entire process of using photogrammetry in video games, this thesis will compare the results of images used for creating a model with photogrammetry that differentiate in levels of quality and quantity. After optimizing is done, the model will be implemented in Unity. A test scene will then be created for better visualization of how the final result would look in a commercial video game. Although photogrammetry is on the uprise in the gaming industry, it is still not very popular amongst smaller game studios and indie developers. The final product of this thesis will attempt to help those developers become more familiar with the process.

**Keywords:** photogrammetry, 3D model, optimization, texture, generating, video games

# Sadržaj

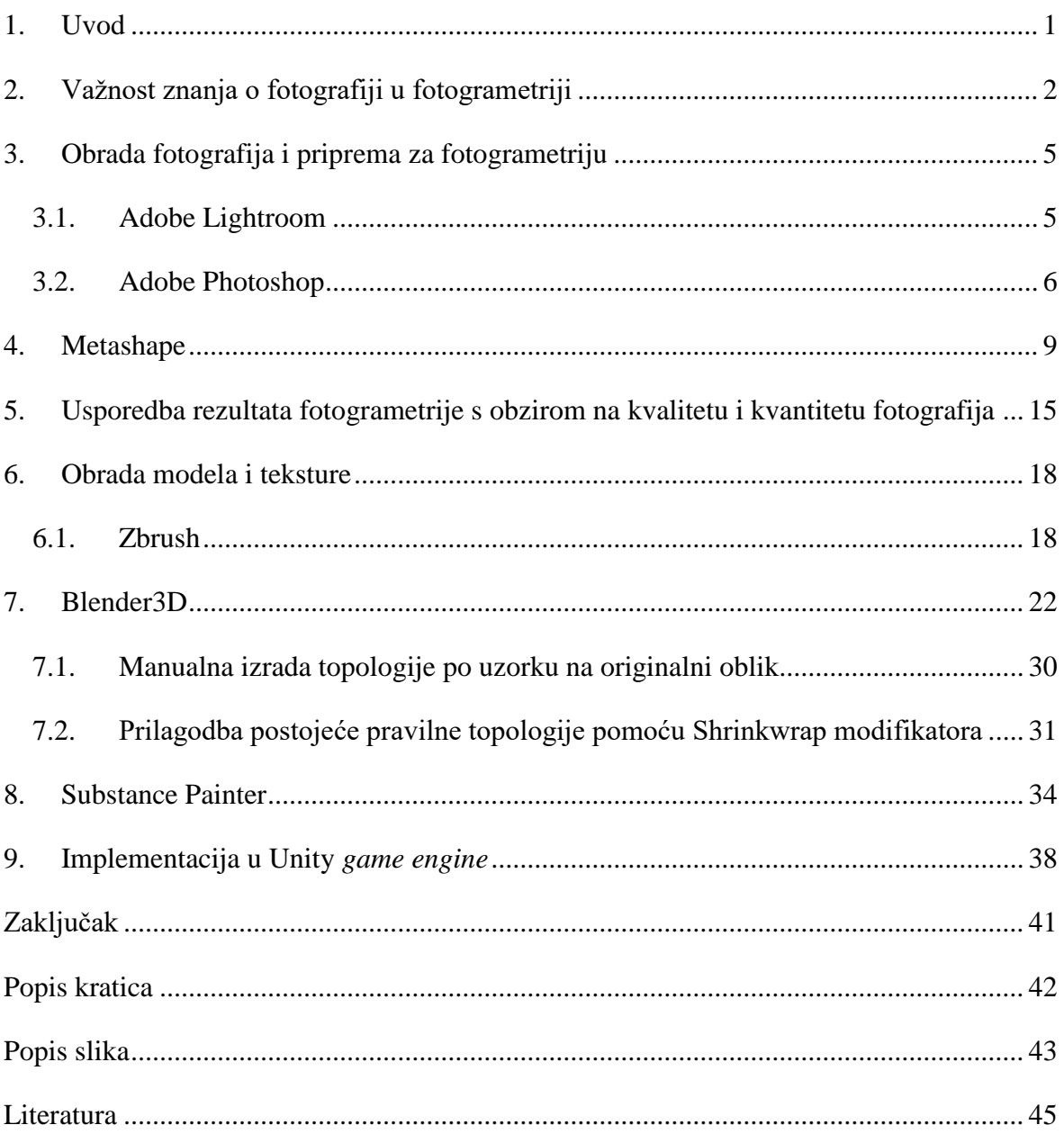

## <span id="page-7-0"></span>**1. Uvod**

Prema istraživanju Tonia Schenka, "fotogrametrija je znanost prikupljanja pouzdanih informacija o svojstvima površina i objekata bez fizičkog kontakta s objektima te mjerenje i interpretiranje tih informacija" (Toni Schenk, 2005.). Glavna tema ovog diplomskog rada je fotogrametrija, općenito o tom procesu te utjecaj iste na industriju video igara. Rad započinje općenitim dijelom fotogrametrije, a to podrazumijeva fotografiju, jer proces fotogrametrije, bio u svrhu video igara ili bilo čega drugog, počinje od skupine fotografija. Ovisno o alatu za fotogrametriju moguće je generirati modele različitih kvaliteta, no svaki od tih alata generira model na osnovi fotografija i kvaliteta rezultata će biti direktno povezana s kvalitetom fotografija, bez obzira na alat. Zbog toga je bitno imati znanje o digitalnoj fotografiji te je digitalna fotografija jedna od stavki ovog rada.

Nakon fotografije, prolazi se kroz sami proces fotogrametrije i korištenja alata za istu. U ovom dijelu rada se izvode i testovi koji pokazuju koji aspekti su najvažniji u fotogrametriji, koji ostvaruju najbolje rezultate te koji su najefikasniji.

Kada je 3D model generiran, slijedi optimizacija i uređivanje istog. U radu će se objasniti korištenje alata za 3D modeliranje, skulpturiranje i teksturiranje te se definiraju najučinkovitije metode optimizacije. Na ovaj dio rada je potrošeno najviše vremena pošto nije dovoljno samo urediti model da izgleda kvalitetno. Tema ovog rada je izrada modela za korištenje u video igrama, što podrazumijeva ograničenja u broju poligona, veličini teksture i slično, kako bi se mogao učitavati u realnom vremenu.

Zadnji dio rada je implementacija optimiziranog modela u Unity *game engine*. Cilj cijelog rada je model nastao fotogrametrijom osposobiti za svrhu korištenja u računalnim igrama te iskoristiti finalni rezultat za analizu isplativosti korištenja fotogrametrije.

## <span id="page-8-0"></span>**2. Važnost znanja o fotografiji u fotogrametriji**

Fotogrametrija započinje unosom fotografija u program za izvođenje fotogrametrije, no prvi korak u cjelokupnom procesu fotogrametrije je obavljanje fotografiranja modela/objekta. Taj korak zahtijeva dobro poznavanje fotografije, digitalne i tradicionalne. To podrazumijeva znanje pripremanja scene, namještanje osvjetljenja, pripremu fotoaparata, pravilno korištenje fotoaparata te digitalnu obradu fotografija. U ovom diplomskom radu za model je korišten čovjek (glava). Prvotni plan je bio dogovoriti fotografiranje s hrvatskim studijima za video igre, Gamepires i Croteam, koji imaju vlastiti studio za fotografiranje s više fotoaparata postavljenih na sva potrebna mjesta kako bi napravljene fotografije zadovoljile fotogrametriju. Kako su navedeni studiji promijenili internu politiku nije bilo moguće dogovoriti snimanje. S obzirom na promjenu okolnosti, profesor Uvoda u digitalnu fotografiju na Algebri, Vladimir Šimunić, je pružio prostor i opremu, kao i znanje potrebno za postizanje vrhunske kvalitete fotografija.

Fotografiranje je obavljeno u Školi primijenjene umjetnosti i dizajna. Korištena su dva reflektora postavljena lijevo i desno ispred modela kako bi se postiglo neutralno osvjetljenje. Korišteni fotoaparat je Canon EOS 550D s manualnim postavkama:

- **ISO osjetljivost<sup>1</sup>** 100. ISO osjetljivost označava brojčanu vrijednost osjetljivosti na svjetlost. Što je ISO veći to će fotografija biti svjetlija, no i detalji na fotografiji će biti manje vidljivi, stoga je u svrhu fotogrametrije bolje koristiti što manju ISO vrijednost, 100 – 400.
- **F-broj<sup>2</sup>** f/14. Označava odnos između fokalne duljine objektiva i dijametra otvora kroz koji ulazi svjetlo. Služi za određivanje dubinske oštrine, to jest koji dio fotografije će biti zamućen, a koji bistar. U ovom slučaju korišten je F-broj koji daje neutralnu oštrinu fotografiji.

<sup>1</sup> DR.SC. MAJA STRGAR KUREČIĆ. *Postavke digitalnog fotoaparata*. Zagreb: Katedra za reprodukcijsku fotografiju, 2009.

<sup>2</sup> DAVOR ŽERJAV. *Osnove fotografije*. Čakovec: OŠ Strahoninec, 2009.

- **Ekspozicija<sup>3</sup>** 1/100 sekundi. Ekspozicija označava brzinu zatvarača. Određuje se ovisno o tome je li model statičan ili u pokretu. U ovom slučaju i model i fotoaparat su statični i fiksni, tako da je moguće postaviti ekspoziciju koja bi pod drugim okolnostima bila preduga.
- **Fokalna duljina<sup>4</sup>** 100 mm. Fokalna duljina mjeri udaljenost optičkog središta leće i senzora kamere.

Pri fotografiranju veliku ulogu igra i postavljanje scene. Za fotogrametriju je bitno da sve fotografije koje ulaze u proces fotogrametrije imaju jednako osvjetljenje te da se izbjegavaju sjene što je više moguće<sup>5</sup>. Pri fotografiranju za ovaj rad korištena je bijela pozadina kako bi se lakše izdvojio željeni model u naknadnom obrađivanju fotografija (**Error! Reference source not found.**). Korištena su dva reflektora, s lijeve i s desne strane ispred modela kako ne bi bilo sjena ni s jedne strane tijekom fotografiranja. Također, važno je napomenuti da se fotografiranje može obaviti na dva načina. Prvi način je da fotograf hoda u krug oko modela te ga slika sa svake strane, mijenjajući visinu pozicije fotoaparata. Drugi način je da se model okreće na *turntable* način, oko svoje osi, dok fotoaparat stoji fiksiran na stalku. U radu je korišten *turntable* način pošto osigurava da će osvjetljenje biti jednako na svakoj fotografiji, jer se ni reflektori ni fotoaparat ne pomiču. Velika prednost ovog načina fotografiranja je što se zbog nepomičnosti fotoaparata može koristiti puno veća ekspozicija što rezultira kvalitetnijim i oštrijim fotografijama s više detalja. Model je rotiran oko svoje osi tri puta te je fotografiran u razini očiju, iznad razine očiju i ispod razine očiju, kako bi se pri fotogrametriji pravilno generirali brada i tjeme. Zadnja stvar na koju treba paziti pri fotografiranju je da model zadrži isti izraz lica tokom cijelog procesa. Optimalno je da model ima što opušteniji izraz lica, bez osmjeha ili bilo kakvih reakcija, jer su takvi izrazi lica teško održive u periodu od par minuta koliko proces fotografiranja traje. To podrazumijeva obraćanje pažnje i na treptanje te izbjegavanje fotografiranja kada su oči zatvorene.

<sup>3</sup> DR.SC. MAJA STRGAR KUREČIĆ. *Postavke digitalnog fotoaparata*. Zagreb: Katedra za reprodukcijsku fotografiju, 2009.

<sup>4</sup> DAVOR ŽERJAV. *Osnove fotografije*. Čakovec: OŠ Strahoninec, 2009.

<sup>5</sup> BRANDON BLIZARD. *The Art of Photogrammetry: How To Take Your Photos*. New York: Tested, 2014.

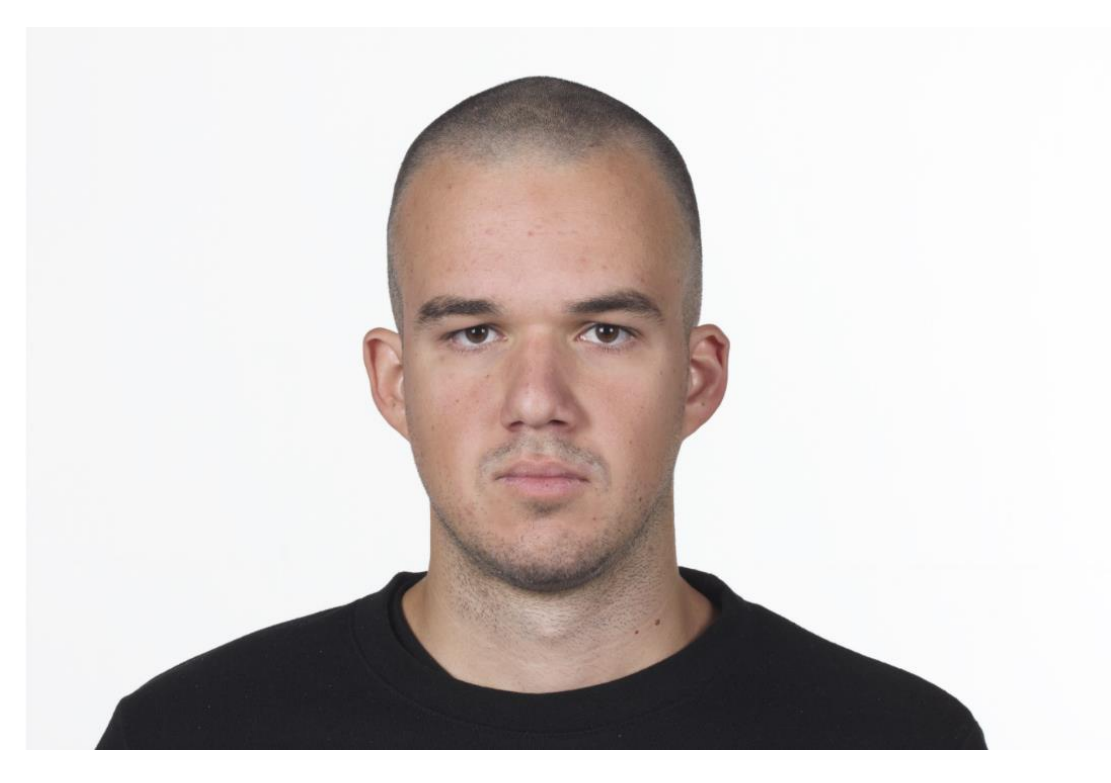

Slika 2.1 Jedna od fotografija korištenih za fotogrametriju

<span id="page-10-0"></span>Za uspješnu i kvalitetnu fotogrametriju glave potrebno je 25 do 30 iskoristivih fotografija<sup>6</sup>. Fotografije je potrebno sačuvati u RAW formatu kako bi se lakše obradile u koracima koji slijede. RAW format fotografija je minimalno procesuirana fotografija koja još nije spremna za obrađivanje, fotokopiranje i korištenje u bilo koju drugu svrhu, odakle i naziv RAW (hrv. sirovo). Najprije je potrebno obaviti konvertiranje takvih fotografija u neki od formata koji su prepoznatljivi alatima za digitalnu obradu fotografije, što je moguće napraviti pomoću adekvatnog alata, kao na primjer Adobe Lightroom. RAW format je iznimno koristan jer sadrži podatke o fotoaparatu kojim je nastala fotografija te o postavkama korištenim pri fotografiranju. Također omogućuje podešavanje ekspozicije, kontrasta i saturacije fotografija. Ukratko, RAW format daje najveću fleksibilnost oko određivanja kvalitete fotografija, što će na kraju te rezultirati s boljim 3D fotogrametrijskim modelom.

<sup>6</sup> BRANDON BLIZARD. *The Art of Photogrammetry: How To Take Your Photos*. New York: Tested, 2014.

## <span id="page-11-0"></span>**3. Obrada fotografija i priprema za fotogrametriju**

Nakon odrađenog fotografiranja, prije svega je potrebno pregledati fotografije te vidjeti jesu li sve istog osvjetljenja i iste oštrine te izbaciti one koje ne zadovoljavaju te uvjete. Zatim počinje proces digitalne obrade fotografija. U ovom poglavlju objasnit će se navedeni proces te korištenje alata potrebnih u tu svrhu.

### <span id="page-11-1"></span>**3.1. Adobe Lightroom**

<u>.</u>

Adobe Lightroom je digitalni alat korišten za manipulaciju i organiziraju skupine fotografija<sup>7</sup>. Razvila ga je američka kompanija Adobe Systems, 2007. godine. Pruža mogućnost obrađivanja fotografije koja ne uništava original, što znači da je u bilo kojem trenu obrade fotografije moguće vratiti fotografiju u originalno stanje. Neke od opcija za obradu su izoštravanje, smanjenje "šuma", upravljanje kontrastom itd.

Lightroom je posebice koristan u ovom radu jer za razliku od Photoshopa omogućuje obradu više fotografija istovremeno [\(Slika 3.1\)](#page-12-1), što znači da će sve fotografije zadržati međusobno iste postavke, što je neophodno za postizanje kvalitetne fotogrametrije. Lightroom također podržava RAW format, što je ujedno i format fotografija u ovom radu. Prilikom obrade fotografija, povećava se kontrast kako bi alat za fotogrametriju lakše prepoznao bore i pore. Glavni cilj obrade je dovesti što više detalja do izražaja kako bi se pravilno generirali na 3D modelu. Iako zvuči kao da bi bilo korisno izoštriti fotografije, potrebno je smanjiti oštrinu, jer oštrina stvara šum, od kojeg alat za fotogrametriju ima više problema nego koristi.

<sup>7</sup> SIMON RINGSMUTH. *Total Beginner's Guide to Lightroom – Step by Step*. Melbourne: Digital Photography School, 2016.

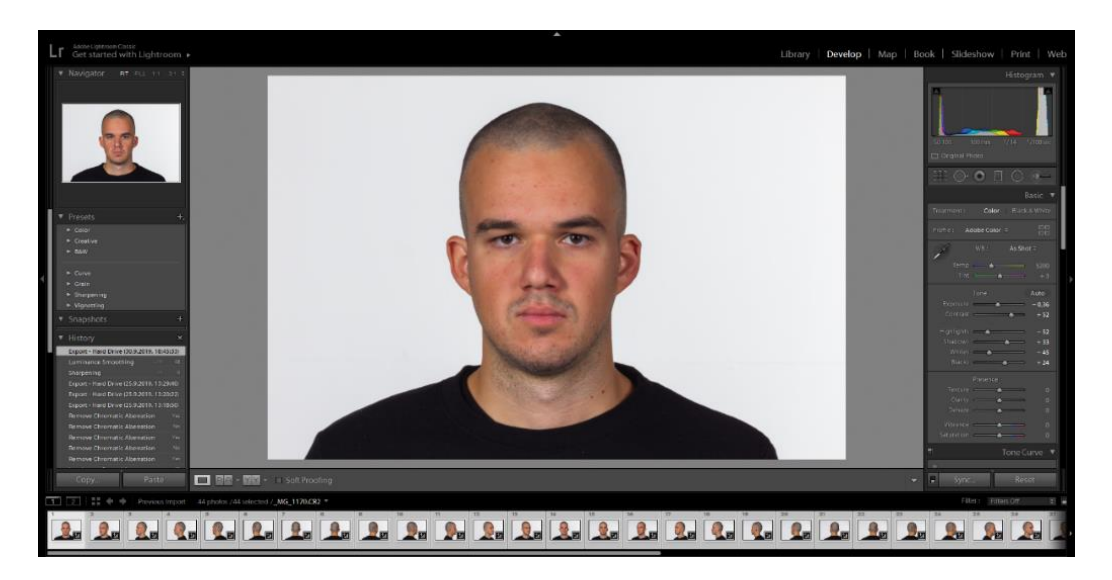

Slika 3.1 Obrada fotografija u Lightroomu

<span id="page-12-1"></span>Na kraju obrade, fotografije se izvoze sa željenim postavkama. U ovom radu fotografije su sačuvane u TIF formatu, rezolucije 8K. Razlog zašto je korišten TIF format je taj što je TIF datoteka puno veća od JPEG i PNG, a time sadrži i više informacija o fotografiji. Treba napomenuti da su originalne, neobrađene fotografije i dalje sačuvane, jer će kasnije biti potrebne za generiranje teksture, dok će se obrađene fotografije koristiti za generiranje modela.

## <span id="page-12-0"></span>**3.2. Adobe Photoshop**

<u>.</u>

Adobe Photoshop je digitalni alat za obrađivanje fotografija<sup>8</sup>. Dva brata, Thomas i John Knoll razvili su ga 1987. godine. Započelo je tako da je Thomas još u vrijeme svog studiranja razvio program koji prikazuje crno-bijele fotografije. U to vrijeme se program nazivao Display. Njegov brat John vidio je potencijal Displaya te pomogao Thomasu razviti cjeloviti alat za obradu fotografija. Htjeli su ga nazvati ImagePro no to ime je već bilo zauzeto, što je dovelo do današnjeg imena, Photoshop. 1988. godine braća Knoll prodali su Photoshop kompaniji Adobe, koja ga je u javnost izdala 1990. godine. Photoshop se služi rasterskim<sup>9</sup> načinom obrade fotografije, što znači da radi na bazi piksela. Drugi način je vektorski, koji se bazira na geometrijskim jednadžbama, što je praktičnije za crtanje, no za obradu fotorealističnih fotografija, kao što su fotografije korištene u ovom radu, korisniji je

<sup>8</sup> BOJAN ŽIVKOVIĆ. *Naučite Adobe Photoshop*. Knjazevac: UKP, 2012.

<sup>9</sup> GORHAM PRINTING. *What Are Vector and Raster Graphics?*. Centralia: Gorham Printing, 2015.

rasterski način. Photoshop sadrži gotovo sve funkcije kao Lightroom, uz mnoge druge vezane za konkretnu obradu fotografije, kao što su rezanje, pomicanje, skaliranje, rotiranje itd.

Neke od najpopularnijih opcija koje Photoshop nudi i njihove funkcije:

- **Selektiranje<sup>10</sup>** predstavlja označavanje određenog dijela fotografije u svrhu kopiranja i zaljepljivanja na drugu fotografiju, mijenjanja boje, veličine i tako dalje. Selektiranje omogućuje izvršavanje izmjena samo na određenom dijelu fotografije. Moguće je obaviti i automatsko selektiranje s obzirom na boju i kontrast kako bi se nekoj određenoj boji na fotografiji smanjio ili povećao intenzitet.
- **Maskiranje<sup>11</sup>** ova opcija se nadovezuje na selektiranje. Nakon obavljanja selekcije, moguće je kreirati masku za određeni dio fotografije kako bi daljnje promjene utjecale samo na maskirani dio. Maskiranje je jako korisno i poželjno pri obavljanju fotogrametrije, jer omogućuje odvajanje pozadine od modela namijenjenog za fotogrametriju. Na taj način alat za fotogrametriju lakše stavlja fotografije u prostor. U ovom radu maskiranje nije odrađeno u Photoshopu, već u alatu za fotogrametriju.
- **Retuširanje<sup>12</sup>** vjerojatno najkorisnija opcija za uklanjanje imperfekcija i neželjenih detalja na fotografiji. Najčešće se koristi pri uklanjanju mana na koži lica, kao na primjer ožiljci, miteseri i slično. Funkcionira na način da se označi dio kože koji je čist te se taj dio koristi kako bi se neželjeni dijelovi prepravili i sakrili. Ta funkcija je najpopularnija u modnoj industriji, gdje se koristi na gotovo svakoj fotografiji. U ovom radu retuširanje nije korišteno jer bi bilo nemoguće pravilno ukloniti imperfekcije na svakoj pojedinoj fotografiji te bi zbog toga rezultat bio manje precizan.
- **Crtanje<sup>13</sup>** ova opcija je najpopularnija u izradi logotipa jer pruža lako i precizno upravljanje linijama kako bi se postigao željeni oblik. Crta se

<sup>10</sup> BOJAN ŽIVKOVIĆ. *Naučite Adobe Photoshop*. Knjazevac: UKP, 2012.

<sup>11</sup> RICHARD LYNCH, INC. *The Hidden Power of Photoshop Elements 4*. Indianapolis: Wiley Publishing, 2006., 129.

<sup>12</sup> RICHARD LYNCH, INC. *The Hidden Power of Photoshop Elements 4*. Indianapolis: Wiley Publishing, 2006., 90.

<sup>13</sup> RICHARD LYNCH, INC. *The Hidden Power of Photoshop Elements 4*. Indianapolis: Wiley Publishing, 2006., 226.

pomoću četke ili olovke kojima je moguće promijeniti debljinu i prozirnost. Također sadrži gumicu koja može obrisati željene greške na isti način na koji četka crta.

 **Liquify<sup>14</sup>** – koliko je retuširanje korisno za lice, toliko je opcija Liquify korisna za poboljšanje izgleda tijela. Funkcionira na način da piksele pomiče po ekranu te je s time moguće postići drastične promjene koje su neprimjetne nekome tko nije upoznat s tom funkcijom. Liquify se jako često koristi u modnoj industriji kako bi se postiglo "savršeno" tijelo na fotografijama modela – smanjenje struka, povećanje prsa i slično.

U ovom radu Photoshop je poslužio za uklanjanje sjaja na licu, nastalog od reflektora za vrijeme fotografiranja. Photoshop sadrži razne korisne dodatke koji mogu olakšati i ubrzati rad ili čak postići stvari koje u suprotnom nisu moguće ostvariti. Dodatak koji je korišten u ovom radu naziva se ShineOff čija je funkcija uklanjanje sjaja s lica kako koža ne bi djelovala masno. U slučaju fotogrametrije, cilj je izbjeći generiranje sjajnih površina na teksturi jer će se navedeni sjaj sukobiti sa sjajem koji će nastati kada se model smjesti u 3D scenu. Napomena je da se u ovom radu sjaj uklanja na originalnim fotografijama, pošto se pomoću njih generira tekstura, dok fotografijama uređenim u Lightroomu to ne igra ulogu u generiranju 3D modela.

<sup>14</sup> RICHARD LYNCH, INC. *The Hidden Power of Photoshop Elements 4*. Indianapolis: Wiley Publishing, 2006., 180.

## <span id="page-15-0"></span>**4. Metashape**

Metashape, prethodno poznat pod nazivom PhotoScan je digitalni alat tvrtke Agisoft razvijen 2010. godine, namijenjen za generiranje 3D modela iz grupe fotografija. Metashape je jedan od najpopularnijih, ako ne i najpopularniji alat za fotogrametriju zato što je među najrazvijenijim fotogrametrijskim alatima. To znači da omogućava najveću kontrolu nad dobivenim rezultatima putem raznih opcija tijekom svakog koraka fotogrametrije. To podrazumijeva način na koji će se fotografije postaviti u sceni unutar alata, mogućnost dodavanja sekundarne skupine fotografija koja bi mogla služiti za detalje i veću rezoluciju teksture, način na koji će se generirati model i tekstura, mogućnost ponovnog uvoza modela u Metashape nakon što je model bio obrađen u nekom drugom digitalnom alatu (u sljedećem poglavlju je objašnjeno zašto je ova opcija korisna) i mnoge druge opcije.

Popularnost ovog alata potvrđuje i činjenica da velik dio filmske industrije i industrije video igara koristi Metashape te ga se smatra industrijskim standardom<sup>15</sup>. Alat je korišten za generiranje modela ljudi i terena u video igrama kao što su Metal Gear Solid V: The Phantom Pain, Cyberpunk 2077 i Halo 4. Neki od popularnih filmova i TV serija koji su koristili Metashape su Chappie, Edge of Tomorrow, Mad Max: Fury Road, The Strain, Merlin i mnogi drugi. Čak i uspješni hrvatski studio Croteam koristi Metashape za svoje projekte. Osim zabavne industrije, jako je popularan i u medicini kao i među arheolozima.

Još neki od korisnih svojstava Metashapea koji nisu korišteni u ovom radu:

- **Precizno mjerenje<sup>16</sup>** mogućnost mjerenja nekih područja, udaljenosti između 2 mjesta i mjerenje volumena, što omogućava dodatni alat ugrađen u Metashape. Korisno u području arhitekture i geodezije.
- **Python skriptiranje<sup>17</sup>** Metashape podržava korištenje vlastitih skripti pisanih u Pythonu kako bi korisnik imao opciju automatizirati neki dio posla ili ostvariti željene rezultate.

<sup>15</sup> <https://en.wikipedia.org/wiki/Metashape>

<sup>16</sup> AGISOFT. *Intelligent photogrammetry*. St. Petersburg: Agisoft LLC, 2019.

<sup>17</sup> AGISOFT. *Intelligent photogrammetry*. St. Petersburg: Agisoft LLC, 2019.

 **4D modeliranje za dinamične scene<sup>18</sup>** – pokret snimljen s više kamera iz više kuteva, moguće je rekonstruirati unutar scene što je jako korisno u kinematografiji i filmskoj industriji.

Uz sve ove opcije potrebno je naravno i adekvatno znanje kako bi se iskoristio puni potencijal ovog alata, no Metashape je i prijateljski nastrojen prema početnicima. Svaki korak u fotogrametriji može se manualno obaviti za najoptimalnije rezultate, no moguće je i jednostavno prepustiti alatu da automatski namjesti fotografije u prostoru i automatski generira model kao i obavljanje svih ostalih koraka. U svakom slučaju, mogu se postići razni rezultati s obzirom na količinu znanja.

Metashape radi na način da unesene fotografije pravilno smjesti u prostoru [\(Slika](#page-16-0)  [4.1\)](#page-16-0) s obzirom na njihovu pozadinu ili po samom objektu ako je isti dovoljno različit sa svih strana (bilo što što nije pravilnog oblika kao valjak, kocka itd.) kako bi Metashape prepoznao koja fotografija se nastavlja na prethodnu. Najsigurniji način pravilnog postavljanja fotografija u 3D prostoru je da se prethodno maskiraju fotografije na način da se objekt odvoji od pozadine [\(Slika 4.2\)](#page-17-0) kako bi ga program lakše analizirao i ispravno generirao.

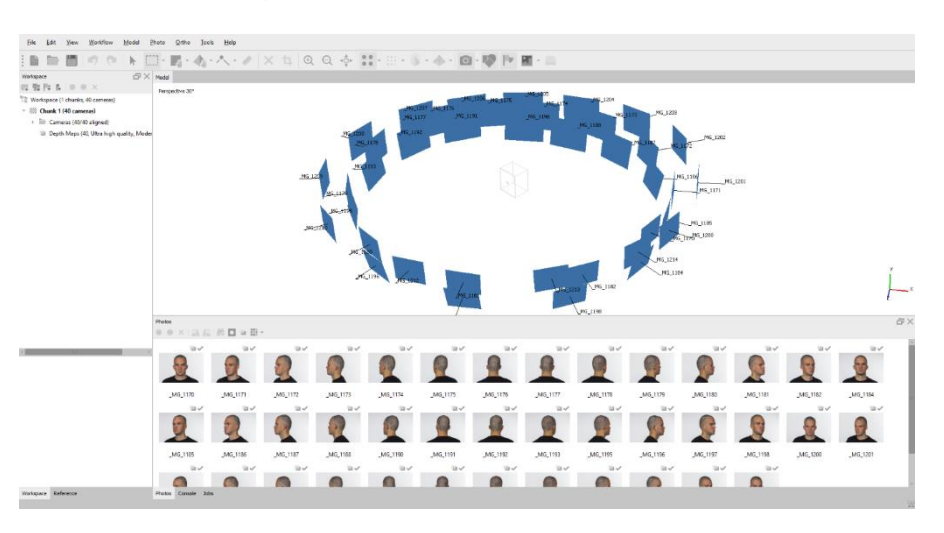

<span id="page-16-0"></span>Slika 4.1 Postavljanje fotografija u 3D prostoru

1

<sup>18</sup> AGISOFT. *Intelligent photogrammetry*. St. Petersburg: Agisoft LLC, 2019.

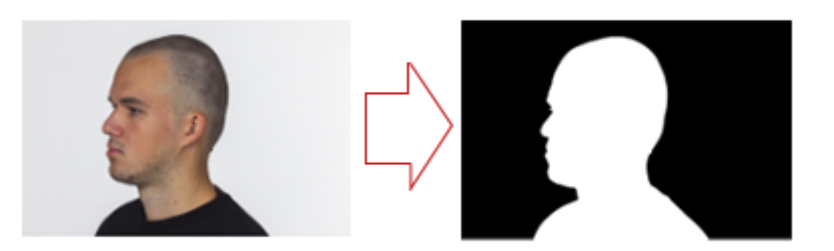

#### Slika 4.2 Maskiranje fotografija

<span id="page-17-0"></span>Sljedeći korak je pomoću unesenih fotografija kreirati nešto što se naziva Dense Cloud – to je "oblak" koji se sastoji od točaka koje oblikuju model u 3D prostoru. Što model ima više točaka koje ga oblikuju, to će detaljniji i precizniji biti rezultat fotogrametrije. Kvantiteta točaka ovisi o kvaliteti fotografija, kao i o pravilima fotografiranja u svrhu fotogrametrije. Za model ljudske glave, optimalno je imati par milijuna točaka, kako bi se većina crti lica i detalja pravilno generirala. Fotografije korištene u ovom diplomskom radu stvorile su 24 milijuna točaka, što je i više nego dovoljno za kvalitetan model. [\(Slika 4.3\)](#page-18-0)

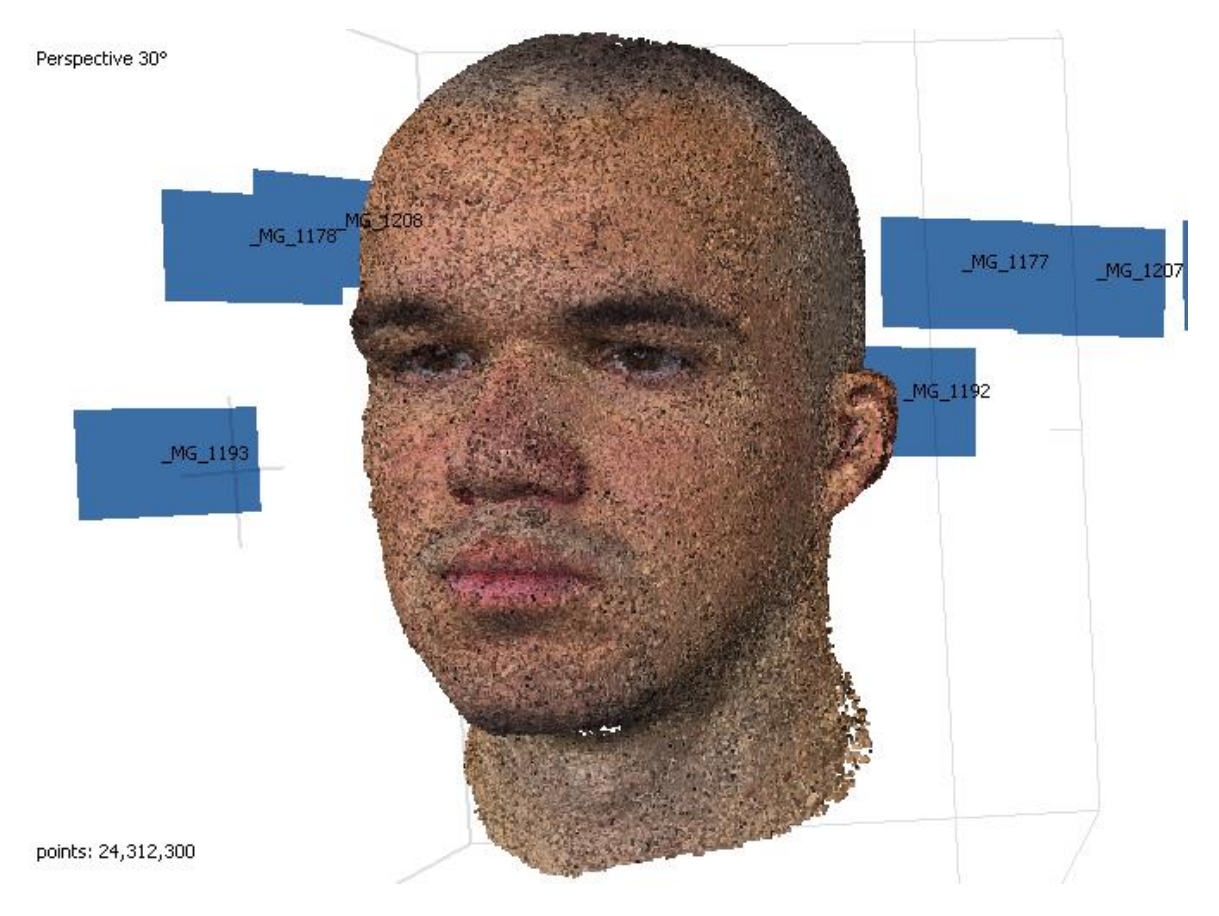

Slika 4.3 Kreiranje Dense Clouda

<span id="page-18-0"></span>Nakon kreiranja Dense Clouda, slijedi generiranje modela. Također ovisno o fotografijama, model će najčešće imati "šum" u smislu da će donekle biti "reljefast". [\(Slika 4.4\)](#page-19-0)To se može riješiti uređivanjem fotografija prije generiranja modela, čišćenjem generiranog modela u 3D programu kao što je Zbrush nakon ili ponovnim fotografiranjem s boljom postignutom kvalitetom fotografija. Odabir opcije će ovisiti o čovjekovom iskustvu s fotografiranjem, digitalnom obradom fotografije i korištenju 3D programa. U ovom diplomskom radu, koristi se metoda čišćenja generiranog modela u Zbrushu zato jer je autor najiskusniji u području 3D-a.

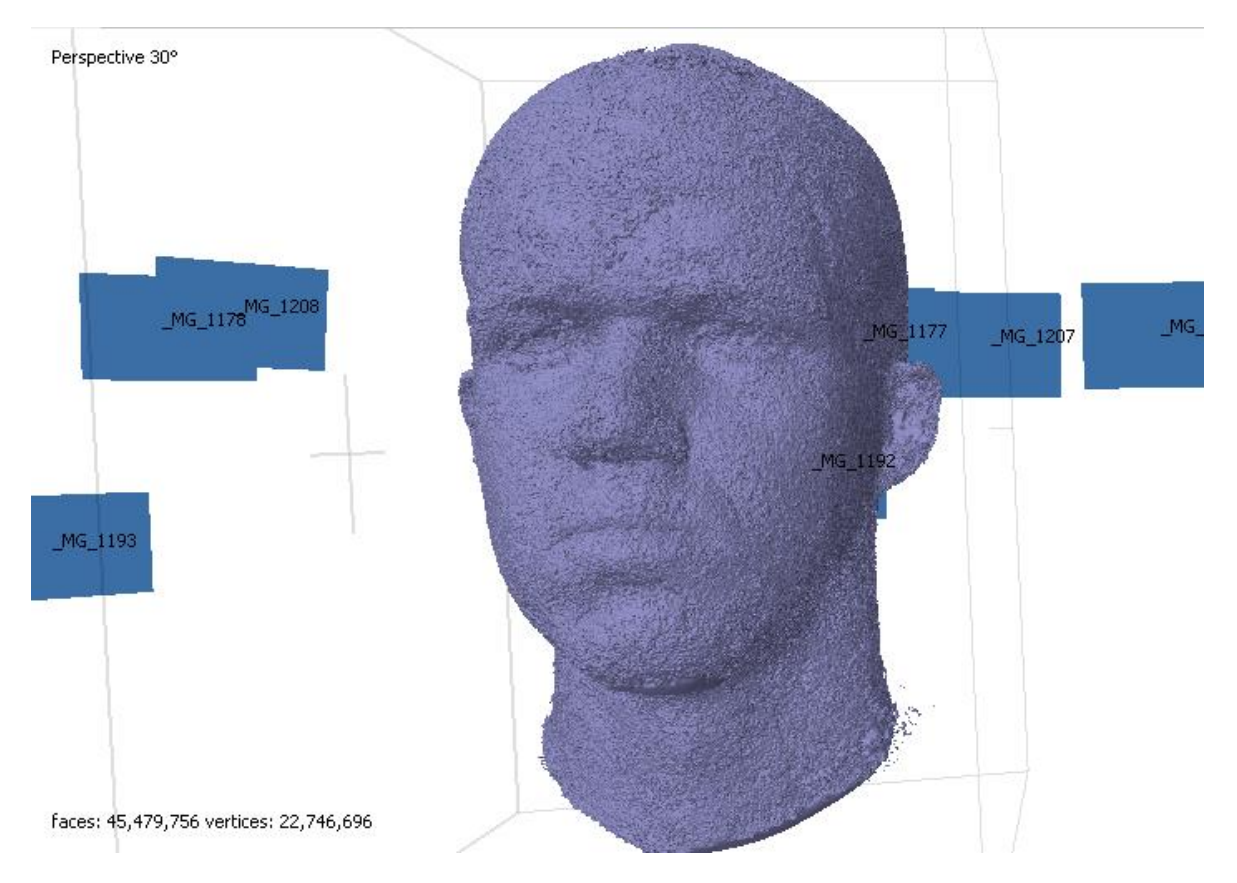

Slika 4.4 Model generiran pomoću fotografija

<span id="page-19-0"></span>Prije nego što se model prenese u Zbrush, ostaje još jedan korak u Metashapeu – generiranje teksture. Ovo neće biti finalna generirana tekstura, no bit će korisna za lakše orijentiranje po modelu koji je još u nepreglednom i "reljefastom" stanju. Tekstura se generira na isti način kao i model, pomoću fotografija. Iste fotografije od kojih je generiran model, generirat će teksturu koja savršeno paše modelu. U opcijama za kreiranje teksture odabire se kolika će rezolucija teksture biti, drugim riječima koliko će biti kvalitetna i detaljna. Inače se u svrhu video igara koriste 2K i 4K teksture, no za ovaj rad je generirana 8K tekstura kako bi se dobili što bolji rezultati kod završnog prikaza (engl. *render*) [\(Slika 4.5\)](#page-20-0). Kao i sa modelom, potrebno je urediti teksturu koja trenutno nije optimizirana za daljnje korištenje. Uređivanje se odvija u Photoshopu i Substance Painteru.

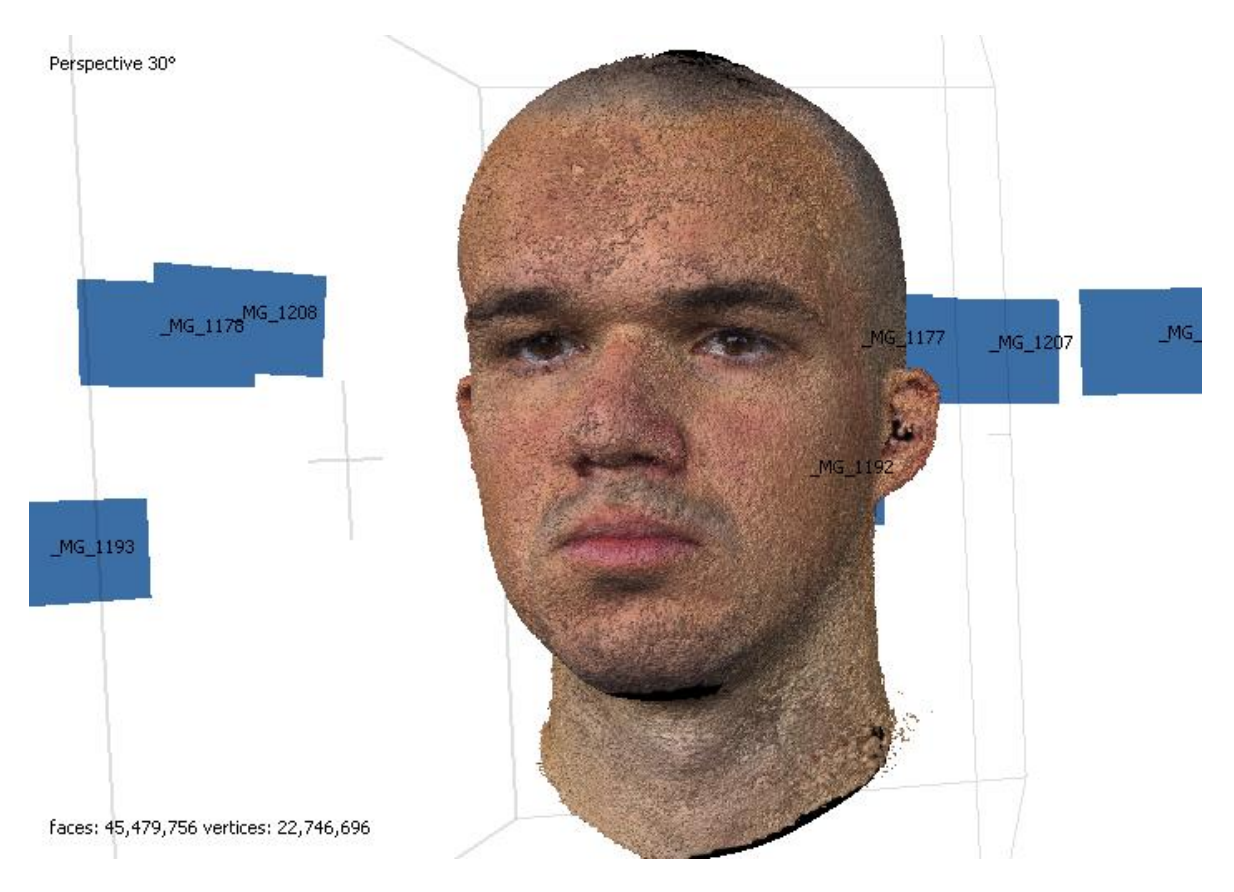

Slika 4.5 Model s teksturom generiranom pomoću fotografija

<span id="page-20-0"></span>Kada je posao u Metashapeu obavljen, potrebno je eksportirati model i teksturu kako bi se daljnji rad mogao nastaviti u drugim alatima. 3D model je spremljen u OBJ obliku koji Zbrush podržava. Druga opcija je FBX format koji je moguće uvesti u Zbrush pomoću FBX ExportImport dodatka, no za razliku od OBJ formata, FBX ne sadrži informacije o teksturi, što stvara dodatan posao oko manualnog spajanja teksture s modelom. Nakon eksportiranja, proces se nastavlja u Zbrushu.

# <span id="page-21-0"></span>**5. Usporedba rezultata fotogrametrije s obzirom na kvalitetu i kvantitetu fotografija**

Već je ustanovljeno da se u ovom diplomskom radu preferira korištenje Metashapea kao alata za izvođenje fotogrametrije, no sam alat nije jedini faktor kod krajnje kvalitete fotogrametrije. Ovo poglavlje će otkriti što je bitnije u procesu fotogrametrije – količina ili kvaliteta fotografija. Prva pomisao bi bila da je kvaliteta najbitnija, no što ako nemamo dovoljno fotografija? Slijedi nekoliko primjera s varijacijama u fotografijama. Valja napomenuti da su ovi primjeri izvršeni u Meshroomu, pošto u tom alatu nije potrebno prethodno namještavanje scene te je stoga jednostavnije i brže za testiranje, no rezultati su općenito manje kvalitetni naspram Metashapea.

U procesu fotografiranja za ovaj rad kreirane su 44 fotografije koje su po kvaliteti dovoljno dobre za obavljanje fotogrametrije. Kada se iskoriste sve 44 fotografije za fotogrametriju nastane model prikazan na slici. [\(Slika 5.1\)](#page-21-1)

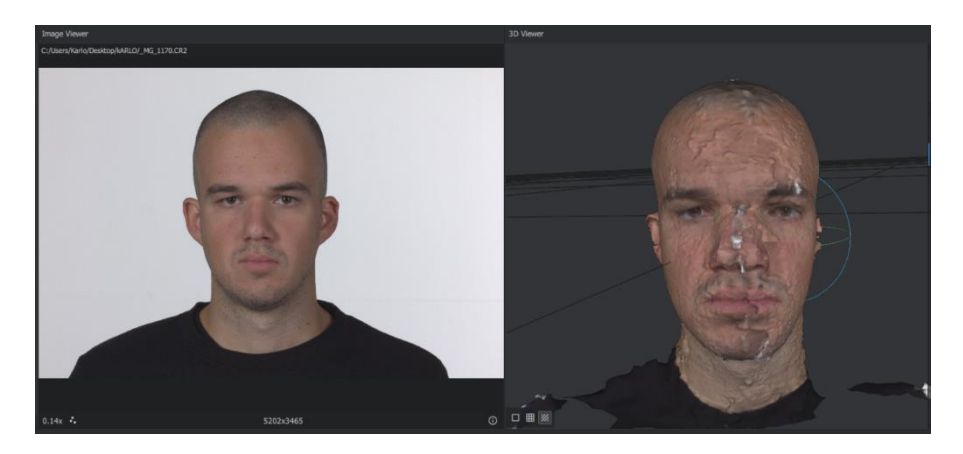

Slika 5.1 Model generiran od 44 fotografije

<span id="page-21-1"></span>Vidljivo je da model nije valjan, po sredini se vidi da je nastao problem kod postavljanja fotografija u prostoru te je potrebno puno ručnog ispravljanja skulpturiranjem kako bi model mogao biti iskoristiv, a na kraju opet ne bi bio dovoljno fotorealističan rezultat. Do tog problema je došlo zato što postoje slične fotografije u nizu, no nisu jedna iza druge po redoslijedu. Pri fotografiranju kreirane su 3 skupine fotografija oko glave – u razini očiju, ispod očiju te iznad očiju. Na taj način bi prva i zadnja fotografija u svakoj skupini bile veoma slične jer bi se napravio puni krug oko glave. Alat za fotogrametriju pokušava smjestiti fotografije u prostoru kako bi od njih mogao izračunati kako bi model trebao izgledati. Postavlja ih u prostor na način da prvu fotografiju smjesti na početno mjesto na sceni i po njoj postavlja sljedeću te za svaku sljedeću gleda njoj prethodnu. To znači da fotografije moraju imati prepoznatljiv slijed, sličan pomak od prethodne. [\(Slika 5.2\)](#page-22-0)

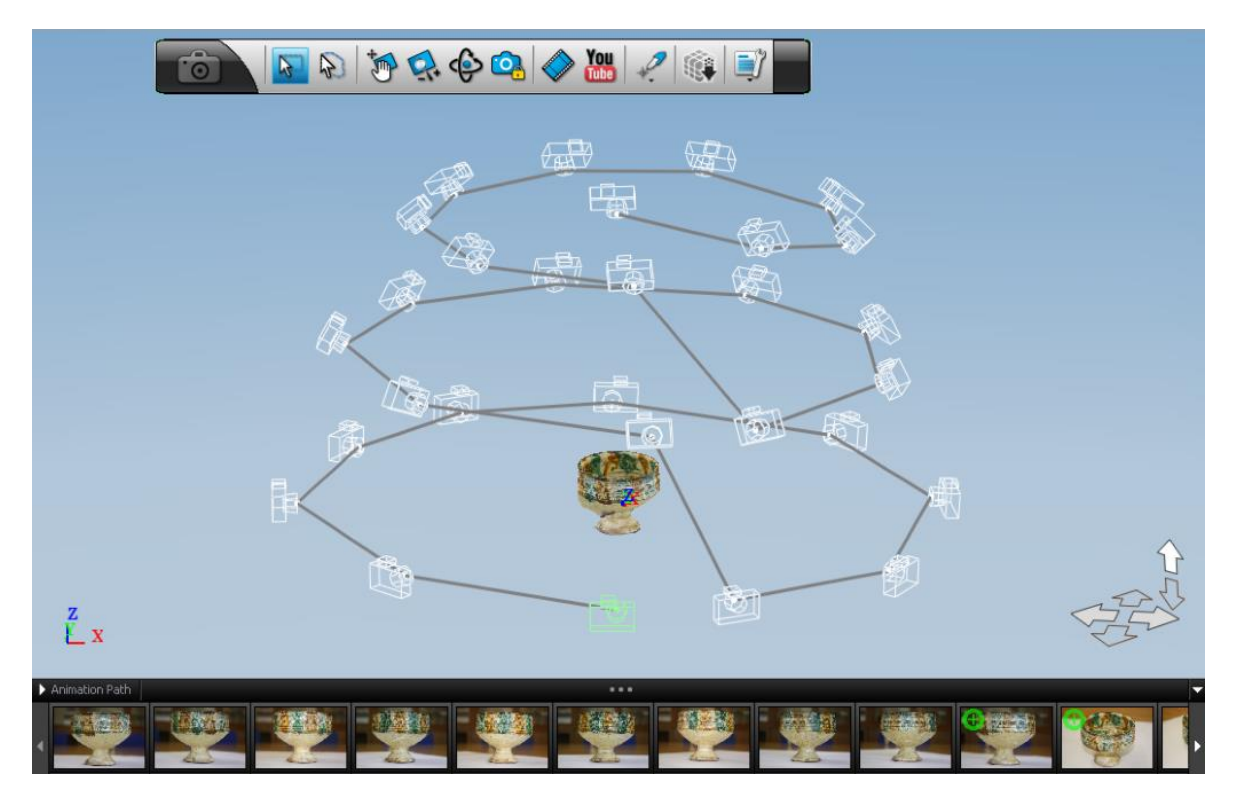

Slika 5.2 Postavljanje fotografija u prostoru

<span id="page-22-0"></span>Kako bi se poboljšao rezultat fotogrametrije izbačene su po jedna od dvije slične fotografije iz svake skupine (zadnja iz svake skupine) te jedna "zalutala" koja ima prevelik odmak od prethodne. Nakon toga je broj sveukupnih fotografija sveden na 40, a rezultat fotogrametrije prikazan je na slici. [\(Slika 5.3\)](#page-22-1)

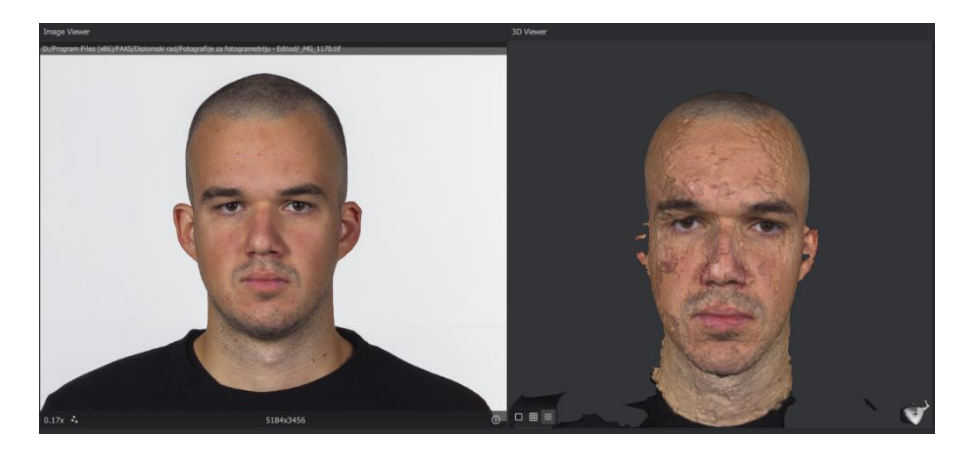

Slika 5.3 Model generiran od 40 fotografija

<span id="page-22-1"></span>Napravljen je i primjer gdje je iskorišteno samo 20 fotografija, svaka druga fotografija je uklonjena, kako bi se testirale granice alata fotogrametrije. Sa samo 20 fotografija,

nastao je model prikazan na slici [\(Slika 5.4\)](#page-23-0), što je i dalje prilično dobar rezultat, čak za par nijansi i bolji od modela nastalog od 44 fotografije.

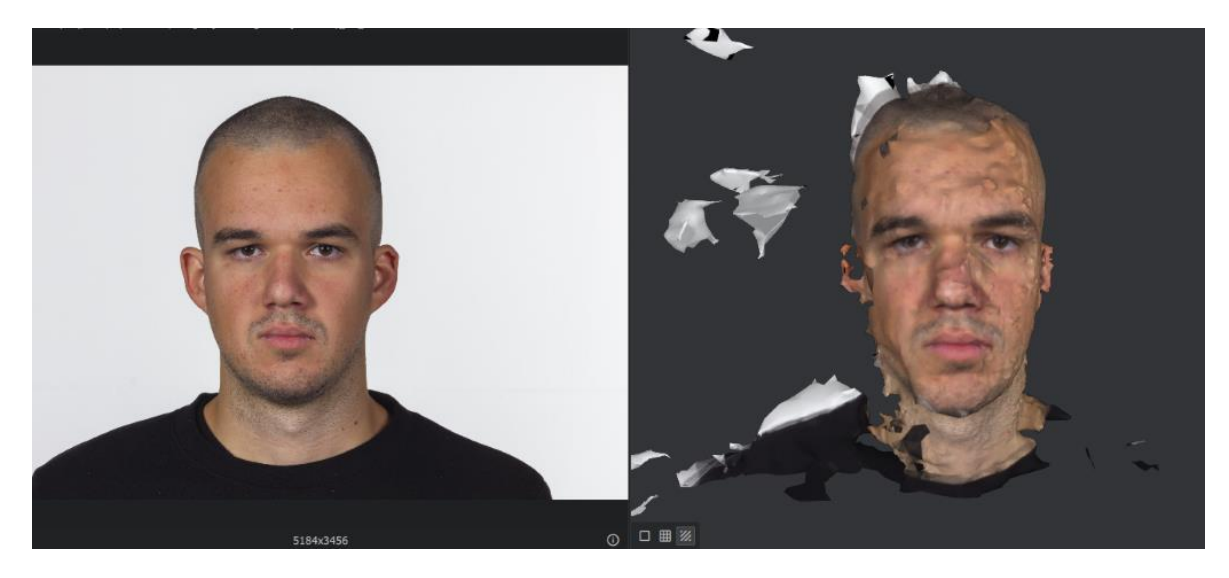

Slika 5.4 Model generiran od 20 fotografija

<span id="page-23-0"></span>Zaključak ovih primjera je da je kvaliteta fotografija najbitnija komponenta u fotogrametriji te je uz to veoma bitno na pravilan način iskoristiti nastale fotografije unutar alata za fotogrametriju, a broj fotografija je gotovo nebitan, to jest s većim brojem fotografija neće se moći nadoknaditi loša kvaliteta fotografija ili nepravilan slijed istih. Neučinkovitost velikog broja fotografija pokazuje i drastični primjer prikazan na slici [\(Slika 5.5\)](#page-23-1), gdje je korišteno 167 fotografija loše kvalitete i nepravilnog poretka.

<span id="page-23-1"></span>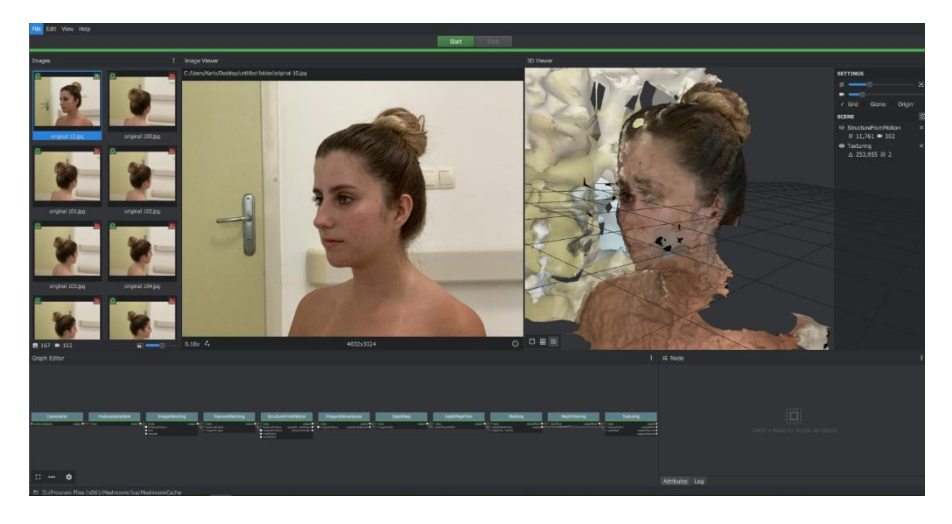

Slika 5.5 Model kreiran od 167 fotografija

## <span id="page-24-0"></span>**6. Obrada modela i teksture**

Ovo poglavlje objašnjava proces uređivanja modela u Zbrushu i Blenderu, uređivanje teksture u Photoshopu i Substance Painteru, optimizacija istih u svrhu implementacije u Unity te korištenje *shape keyeva* i facijalnih animacija prije samog prelaska na Unity.

### <span id="page-24-1"></span>**6.1. Zbrush**

1

Zbrush je digitalni alat za 3D skulpturiranje razvijen od strane kompanije Pixologic Inc 1999. godine, kada je alat prvi put predstavljen. Godine 2003. Zbrush je izdan u javnost kao demo verzija, a najveći priljev 3D umjetnika (engl. 3D artist) doživio je 2009. kada je predstavljen dodatak zvan GoZ (skraćeno od Go Zbrush) koji omogućuje izvoz Zbrush dokumenata u oblik kompatibilan s drugim 3D alatima i obrnuto. To je potaknulo korisnike sličnih 3D alata da isprobaju Zbrush, od kojih je većina i nastavila koristiti isti<sup>19</sup>.

Zbrush je namijenjen prvenstveno za 3D skulpturiranje organskih modela, no može se koristiti i u svrhu raznih drugih 3D funkcija kao što su modeliranje, teksturiranje, UV mapiranje, retopologija. Koristi *pixol* tehnologiju kojom pohranjuje informacije o svjetlosti, materijalima, dubini i orijentaciji točaka od kojih se objekt na sceni sastoji.

<sup>19</sup> ANDREW PRICE. *What's the CG capital of the world? PDF report*. Queensland: Poliigon, 2018.

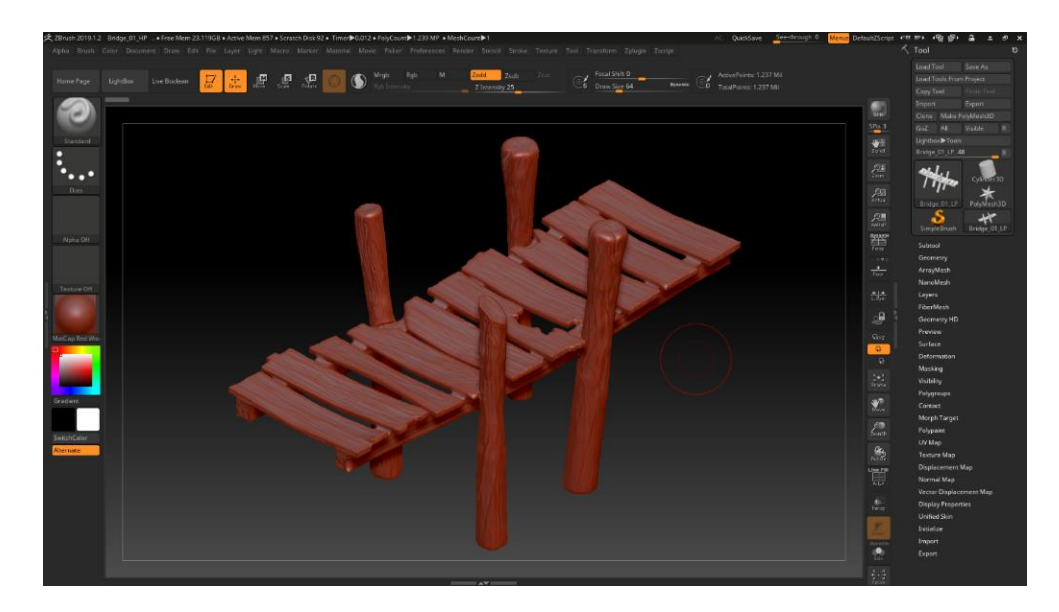

Slika 6.1 Sučelje Zbrusha

<span id="page-25-0"></span>Zbrush može podnijeti velike količine poligona, puno veće od drugih 3D alata kao što su 3Ds Max, Maya i Blender. Bez problema radi sa preko 50 milijuna poligona, dok ostali teško podnose i 10 milijuna. Postoji više faktora zbog kojih Zbrush bolje podnosi velike količine poligona, kao na primjer činjenica da u sceni može postojati samo jedan objekt, tako da su cijeli koncept i kod alata orijentirani prema optimizaciji korištenja samo jednog objekta u sceni, kako bi korisnicima rad u Zbrushu bio što fluidniji. Bez razmišljanja o broju poligona, korisnici se mogu posvetiti izradi detalja na svojim modelima, koji bi se inače izrađivali na teksturi u Normal mapi. Detalji napravljeni u Zbrushu mogu se sačuvati u obliku Normal mape te je tim putem na jednostavniji način postignut puno realniji efekt od crtanja detalja direktno na teksturu u Photoshopu ili Substance Painteru. Zbog prethodno navedenih prednosti, Zbrush se smatra industrijskim standardom u području 3D skulpturiranja za filmove, video igre pa čak i u medicinske svrhe. Iz istih razloga korišten je i u ovom diplomskom radu.

Kao što je bilo navedeno u prethodnom poglavlju, 3D model u OBJ formatu je uvezen u Zbrush kako bi se ručno popravile greške nastale fotogrametrijom. Zahvaljujući kvalitetnim fotografijama, nastale greške nisu velike, već je riječ o detaljima, tako da je i proces ispravljanja jednostavniji. U ovom slučaju je najbitnije izgladiti model, jer je cijeli model prekriven reljefom, što ujedno znatno povećava i broj poligona. Izglađivanje je obavljeno pomoću Smooth Brusha<sup>20</sup> i nakon toga je broj poligona smanjen na 2 milijuna [\(Slika 6.2\)](#page-26-0) te se daljnje uređivanje može nastaviti u Blenderu.

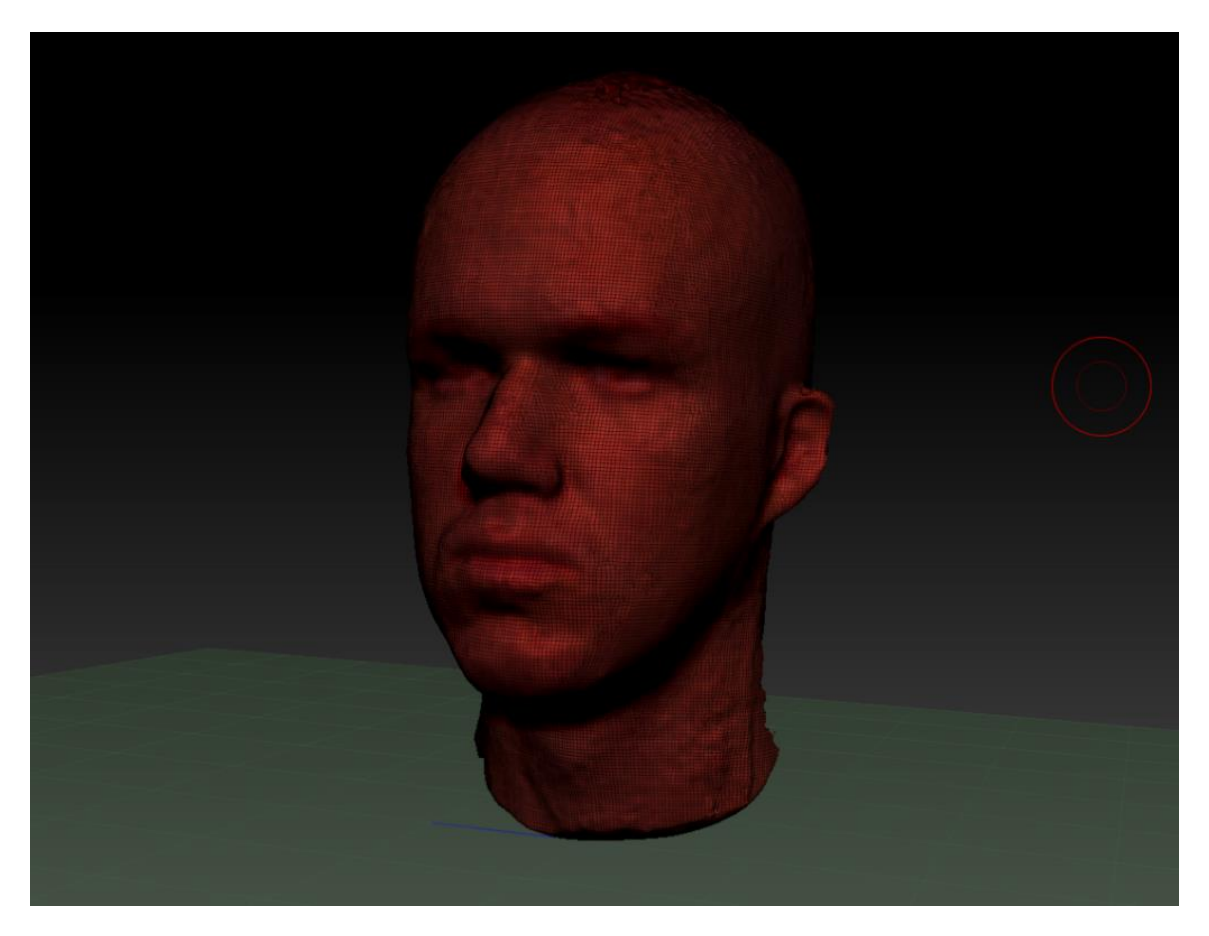

Slika 6.2 Model nastao fotogrametrijom izglađen u Zbrushu

<span id="page-26-0"></span>Valja napomenuti da je tekstura deformirana nakon mijenjanja modela [\(Slika 6.3\)](#page-27-0) te je moguće uvesti prethodno uređeni model natrag u Metashape pa na njega ponovno generirati teksturu. Na taj način će tekstura opet biti na mjestu, dok je model puno optimiziraniji [\(Slika 6.4\)](#page-27-1). Ta metoda zasad služi samo za pregledniji nastavak rada, no nakon završnih izmjena ponovit će se proces za dobivanje konačne teksture.

<sup>20</sup> SCOTT SPENCER, INC. *ZBrush Character Creation: Advanced Digital Sculpting*. Indianapolis: Wiley Publishing, 2008.

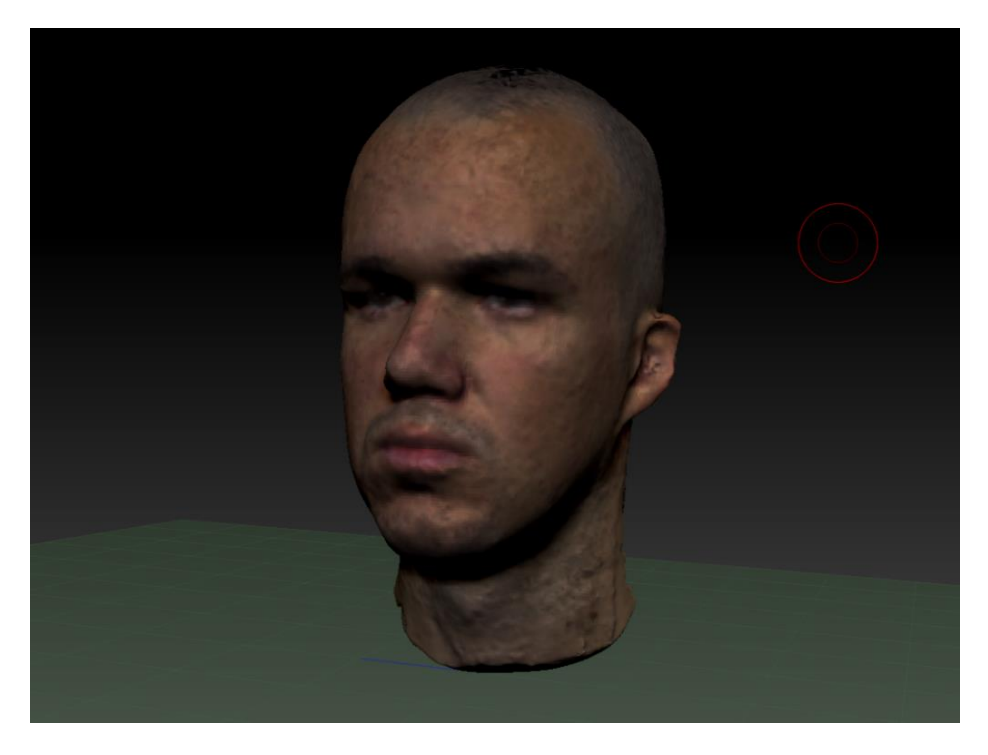

Slika 6.3 Smanjenje kvalitete teksture kao posljedica izglađivanja modela

<span id="page-27-1"></span><span id="page-27-0"></span>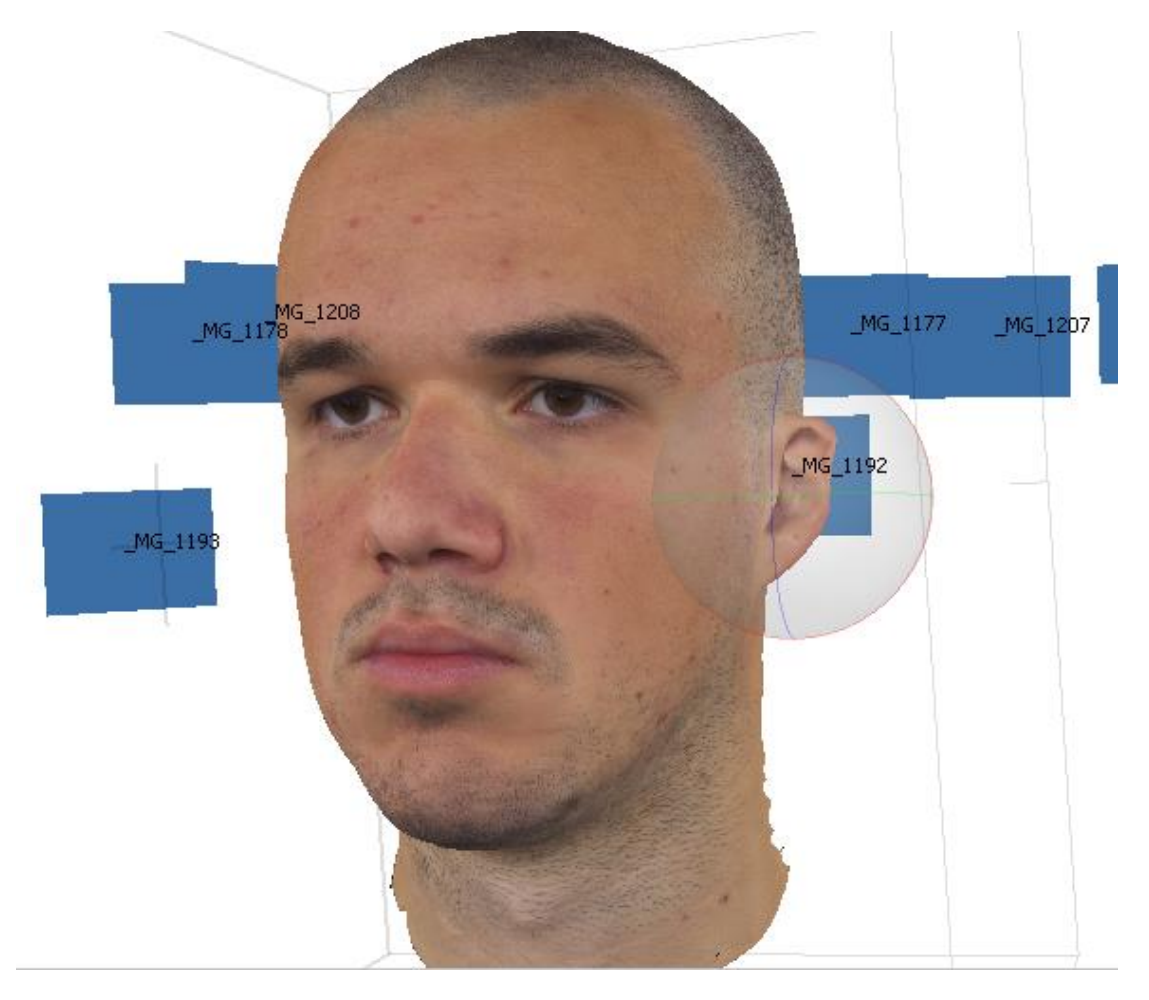

Slika 6.4 Generiranje teksture u Metashapeu nakon uređivanja u Zbrushu

## <span id="page-28-0"></span>**7. Blender3D**

<u>.</u>

Blender je besplatan 3D alat otvorenog koda koji se koristi za sve poslove vezane  $z$ a 3D grafiku<sup>21</sup> – skulpturiranje, modeliranje, teksturiranje, animacija, vizualni efekti, kao i izrada aplikacija i video igara. Prvu verziju je razvio Tod Roosendaal u suradnji s Nizozemskom kompanijom NeoGeo, 1994. godine. Nakon toga Tod je 1998. godine osnovao svoju kompaniju, Not a Number Technology (skraćeno NaN), kako bi nastavio razvijati Blender, dok kompanija nije bankrotirala 2002. godine i time zaustavila razvijanje Blendera. Kasnije te godine, Tod osniva Blender Foundation, neprofitnu kompaniju, prikuplja €100,000 putem grupnog financiranja te na taj način nastavlja razvijati Blender i do današnjeg dana.

Kao što 3D model čajanke predstavlja 3ds Max, tako je Blender prepoznatljiv po svom modelu majmunice Suzanne, koja je ujedno i maskota ovog alata [\(Slika 7.1\)](#page-29-0). Dok je još Todova firma NaN bila na zalasku, odlučili su izdati jednu zadnju nadopunu za alat s verzijom 2.25. Članovi tima su htjeli dodati još jednu personaliziranu stavku, a to je bila majmunica Suzanne koju je kreirao Willem-Paul van Overbruggen. Inspiraciju za ime Suzanne dobio je od orangutana iz filma Jay and Silent Bob Strike Back.

<sup>21</sup> JOHN M. BLAIN. *The Complete Guide to Blender Graphics: Computer Modeling & Animation, Fifth Edition*. Boca Raton: Tailor & Francis Group, 2019., 1.

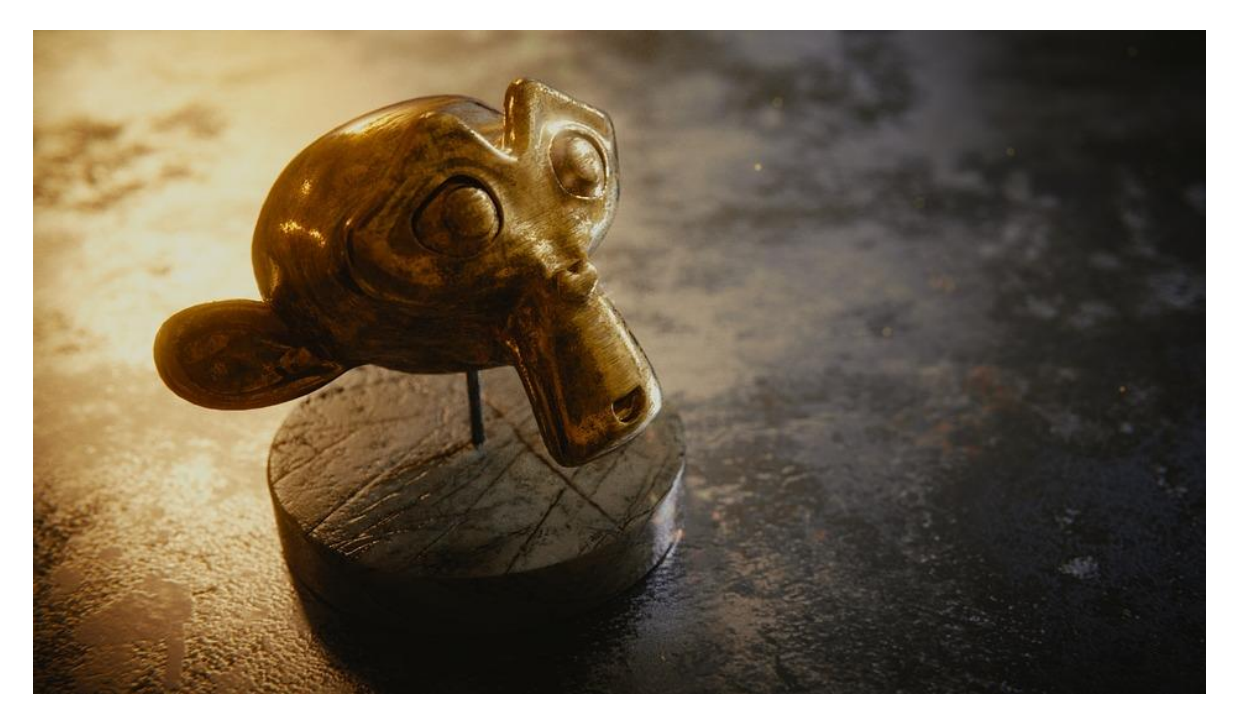

Slika 7.1 Majmunica Suzanne

<span id="page-29-0"></span>Blender verzija 2.79 je do travnja 2019. bila zadnja verzija te je sadržavala sve prethodno navedene opcije, no tada je puštena verzija 2.80 koja više ne podržava Blender Engine, koji je služio za razvijanje igara u Blenderu. Ljudi nisu bili pretjerano uzrujani uklanjanjem Blender Enginea, pošto postoje slični besplatni alati otvorenog koda, kao što je Godot te neki popularni platni (u slučaju korištenja u komercijalne svrhe), Unreal Engine i Unity. Usporedno s ostalim opcijama koje nudi, Blender 2.80 je puno napredniji i intuitivniji od verzije 2.79.

Mišljenja o Blenderu jako su podijeljena među 3D umjetnicima. Neki ga hvale jer je besplatan i nudi sve opcije koje su inače raspodijeljene na više zasebnih alata, a neki ga zaobilaze u širokom luku upravo zato što nudi sve te opcije, jer može biti teško snaći se u takvom alatu, a i može dati dojam da ne može ponuditi toliku kvalitetu kakvu nude alati koji su posvećeni jednoj opciji - Zbrush skulpturiranju, 3ds Max modeliranju, Maya animacijama, Substance Suite teksturiranju i Cinema4D vizualnim efektima. Navedeni alati mogu se koristiti i za druge opcije no industrijski standardi su za navedene opcije. Iz tog razloga Blender se većinom ne smatra industrijskim standardom, jer iako se s Blenderom može postići sve što i s drugim alatima, često je jednostavnije obaviti posao u Zbrushu, Mayi i slično. Trenutno je Blender ponajviše standard u manjim studijima i među samostalnim 3D umjetnicima, koji si ne mogu priuštiti sve navedene programe od kojih neki koštaju i do nekoliko tisuća dolara godišnje. No Blender se izdvaja po svome otvorenom kodu, koji omogućava umjetnicima koji znaju što rade da modificiraju alat vlastitim skriptama pisanim u Pythonu. Tim putem Blender ima puno veći potencijal od ostalih alata.

Prethodne statistike su se vodile po verziji 2.79 jer verzija 2.80 nije dovoljno dugo u pogonu da bi se formiralo dovoljno mišljenja, no neki veći studiji, kao Ubisoft, već su počeli prelaziti na Blender jer nova verzija ima daleko preglednije i intuitivnije sučelje, dok su opcije koji nudi uznapredovale, kao što na primjer ljudi sve više prelaze sa Zbrusha na skulpturiranje u Blenderu. Iako je Zbrush i dalje snažniji alat što se tiče podnošenja velikog broja poligona, Blender sve brže sustiže.

U novoj verziji također je predstavljen novi 3D prikazivač (engl. *renderer*). Do verzije 2.80, u Blenderu se pretežno koristio Cycles *renderer*, koji radi na principu fizički utemeljenog prikazivanja (engl. physically-based rendering, skraćeno PBR) putem kojeg ostvaruje veoma fotorealistične finalne *rendere*. Jedina mana ovog *renderera* je što proces *renderiranja* može trajati prilično dugo, u nekim slučajima i satima za samo jednu sliku, što nije praktično za *renderiranje* cijelih animacija koje sadrže 30 slika po sekundi. Iz tog razloga je s verzijom 2.80 došao novi *renderer*, Eevee. Eevee je također PBR, no razlika je u tome što Eevee *renderira* materijale u realnom vremenu, što znači da instantno *renderira* sliku samo za nekoliko nijansi niže kvalitete od Cyclesa (jedna od vidljivih razlika je oštrina sjena – Eevee *renderira* puno oštrije sjene što rezultira u manje realnom *renderu*). Ovo je jako korisno za *renderiranje* animacija, no i brze provjere napretka na 3D sceni - na primjer, umjetnik želi napraviti scenu koju će na kraju *renderirati* u Cycles *rendereru*. Scena je po broju poligona prilično velika te će finalni *render* potrajati par sati. Kako bi umjetnik ostvario željeno osvjetljenje i kreirao željene materijale, potrebno je testirati, raditi sitne izmjene dok se scena ne dovede do umjetniku zadovoljavajuće kvalitete. Testiranje bi sa Cyclesom bilo gotovo vremenski nemoguće zbog količine vremena potrebne za jedno testiranje. Zahvaljujući Eevee *rendereru*, moguće je obavljati sitne izmjene i provjere bez gubitka vremena jer se rezultati prikazuju u realnom vremenu. Eevee slaže materijale pomoću istih čvorova (engl. nodes) te koristi iste objekte za osvjetljivanje scene kao i Cycles, što omogućuje prijelaz između Eeveea i Cyclesa bez ikakvih promjena u postavkama materijala i osvjetljenja. Na taj način umjetnik može, kada je zadovoljan finalnom scenom, iz Eeveea preći natrag u Cycles te obaviti fotorealističan *render*, znajući da će nakon par sati *renderiranja* dobiti željenu sliku.

<span id="page-31-0"></span>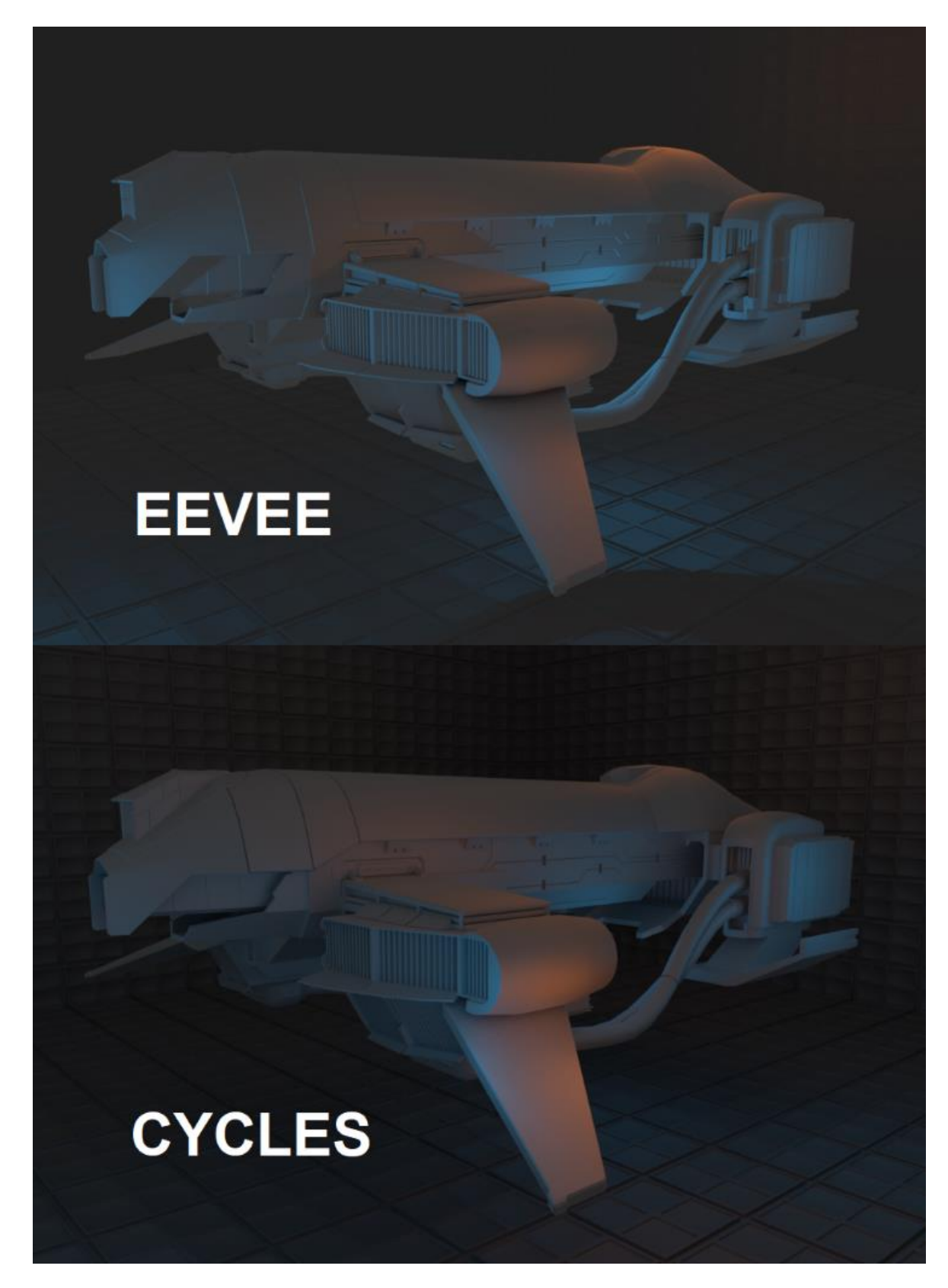

Slika 7.2 Usporedba Cycles i Eevee *renderera*

Uređivanje detalja modela ovog diplomskog rada se moglo nastaviti u Zbrushu no upravo iz razloga što Blender s verzijom 2.80 nudi puno više opcija, kako za skulpturiranje, tako i za ostale komponente 3D umjetnosti (engl. 3D art), odlučeno je daljnje izmjene obavljati u Blenderu. Nakon što je model iz Zbrusha eksportiran u format koji je prihvatljiv Blenderu (u ovom slučaju OBJ) uređivanje se može nastaviti.

Dva milijuna poligona je i dalje jako puno, pa kako bi se Blenderu olakšao rad, moguće je smanjiti broj poligona pomoću modifikatora (engl. modifier). Blender sadrži niz modifikatora od kojih svaki na neki način olakšava ili ubrzava proces rada. Neki od najkorištenijih modifikatora:

 **Mirror<sup>22</sup>** – omogućuje stvaranje modela koji se zrcali naspram modela kojem je dodan ovaj modifikator, što znači da će novonastalom modelu biti zamijenjene lijeva i desna strana (ili gornja i donja, ovisno o osi po kojoj se zrcaljenje odvija). Ovo je korisno za bržu, lakšu i precizniju izradu simetričnih modela. Moguće je i obaviti zrcaljenje po više od jedne osi odjednom, što će rezultirati u 4 ili 8 dijelova koji su međusobno simetrični. Ovo može biti korisno u industrijskom dizajnu.

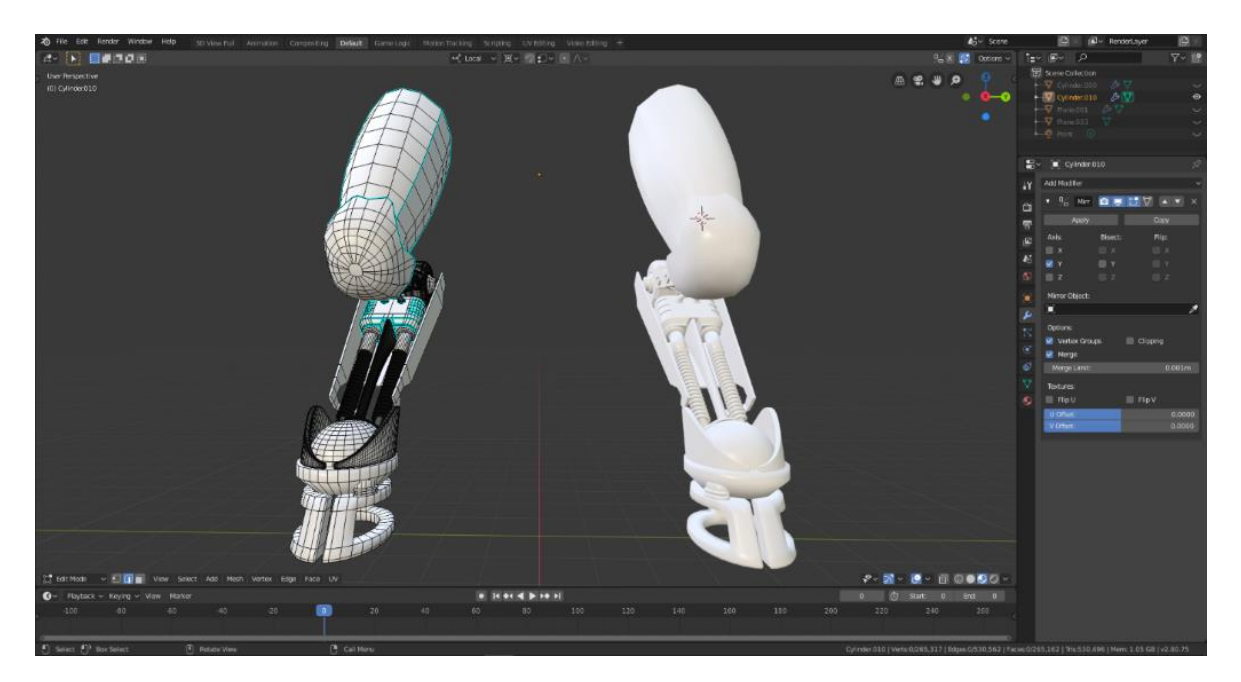

Slika 7.3 Prvi primjer korištenja Mirror modifikatora

<span id="page-32-0"></span><sup>22</sup> JOHN M. BLAIN. *The Complete Guide to Blender Graphics: Computer Modeling & Animation, Fifth Edition*. Boca Raton: Tailor & Francis Group, 2019., 110.

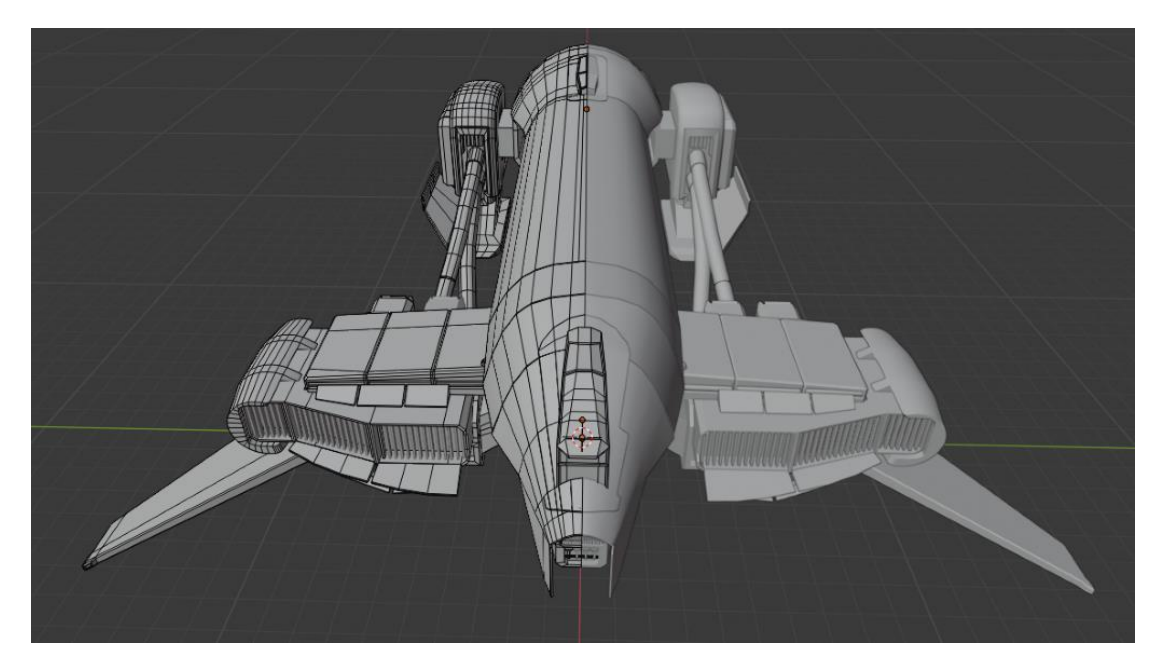

Slika 7.4 Drugi primjer korištenja Mirror modifikatora

<span id="page-33-0"></span> **Array<sup>23</sup>** – ovim modifikatorom moguće je stvoriti identične kopije nekog modela, uz manipulaciju broja kopija, smjera u kojem će se poredati te udaljenosti između svake sljedeće kopije. Na taj način je moguće kreirati jedan objekt koji je dio veće cjeline, na primjer jedan stup od ograde te se s Array modifikatorom napravi niz stupova koji će zajedno činiti ogradu.

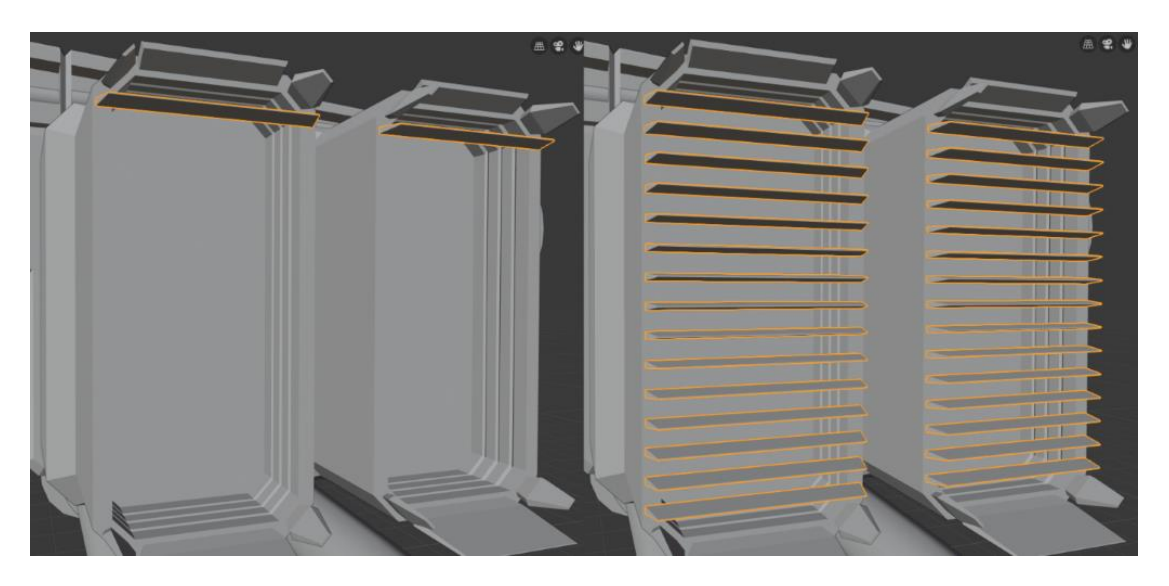

Slika 7.5 Primjer korištenja Array modifikatora

<span id="page-33-1"></span><sup>23</sup> JOHN M. BLAIN. *The Complete Guide to Blender Graphics: Computer Modeling & Animation, Fifth Edition*. Boca Raton: Tailor & Francis Group, 2019., 102.

 **Bevel<sup>24</sup>** – koristi se često u situacijama gdje je poželjno više detalja te kako bi objekt izgledao realistično. Oštri rubovi u 3D alatima su savršeno oštri, dok isto ne vrijedi za predmete u realnom svijetu. Na primjer, rubovi kocke u realnom svijetu nisu oštri kao rubovi jednostavne kocke koju Blender nudi među osnovnim objektima, stoga je potrebno dodati Bevel modifikator kako bi se kreirala zaobljenost koja više nalikuje realnoj kocki. Na taj način objekt dobiva i više poligona, što omogućuje realnije odbijanje svjetlosti na sceni.

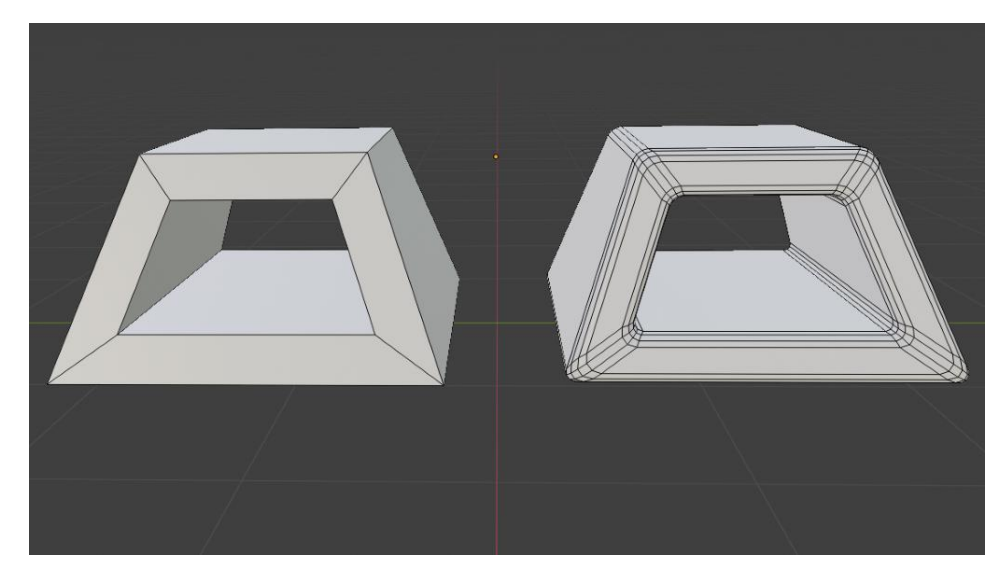

Slika 7.6 Primjer korištenja Bevel modifikatora

<span id="page-34-0"></span> **Subdivision Surface<sup>25</sup>** – najčešće korišteni modifikator za postizanje fotorealističnih rezultata, organskih i anorganskih modela. Ovaj modifikator matematičkim putem računa na koji način će na objekt dodati poligone i izgladiti ga u isto vrijeme. Povećavanje poligona funkcionira tako da sa svakom iteracijom Subdivision Surface modifikatora od jednog poligona nastanu četiri, što znači da sa svakom iteracijom broj poligona postane četiri puta veći. Na taj način će kocka od 6 poligona sa 3 iteracije Subdivision Surfacea postati kugla od 384 poligona. Ovaj modifikator često se koristi u kombinaciji s Bevel modifikatorom kako bi se zadržao originalni oblik, dok se u isto vrijeme stvara fini zaobljeni rub.

Formula za broj poligona: originalniBrojPoligona \* 4^brojIteracija

1

<sup>24</sup> JOHN M. BLAIN. *The Complete Guide to Blender Graphics: Computer Modeling & Animation, Fifth Edition*. Boca Raton: Tailor & Francis Group, 2019., 101.

<sup>25</sup> JOHN M. BLAIN. *The Complete Guide to Blender Graphics: Computer Modeling & Animation, Fifth Edition*. Boca Raton: Tailor & Francis Group, 2019., 117.

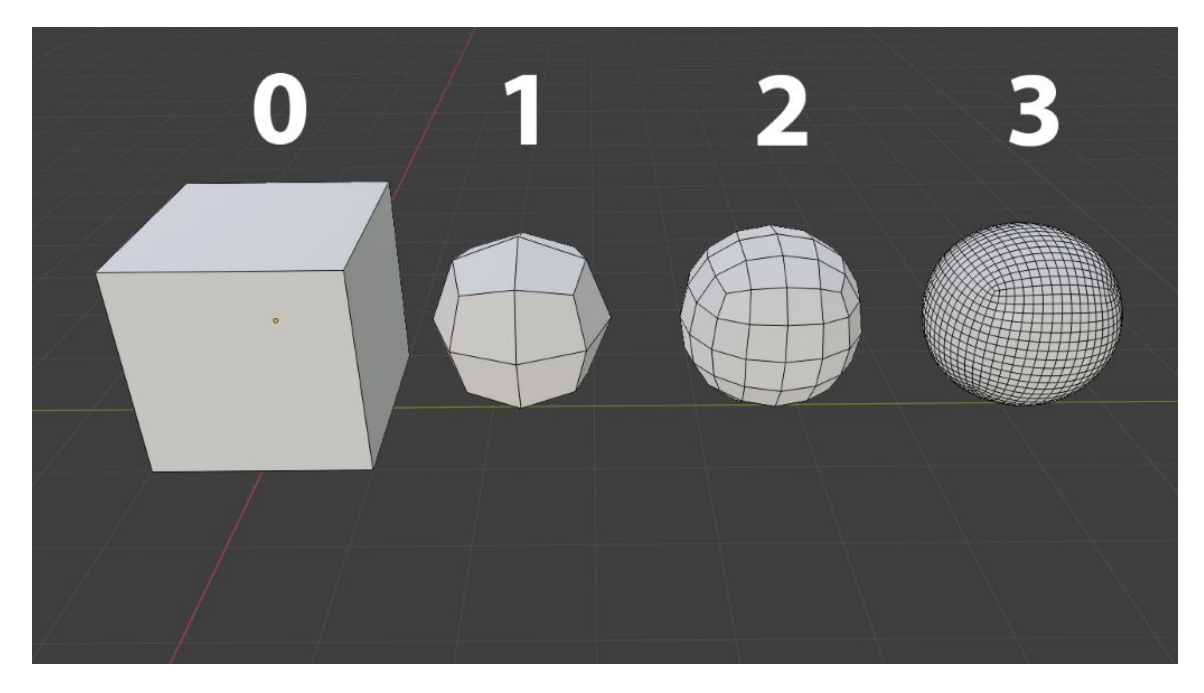

Slika 7.7 Primjer korištenja Subdivision Surface modifikatora na kocki

<span id="page-35-1"></span>Prvi modifikator koji je korišten na modelu iz ovog diplomskog rada je Decimate<sup>26</sup> modifikator. On omogućuje redukciju broja poligona uz minimalne promjene na modelu. Na taj način je jednim potezom broj poligona modela smanjen s 2 milijuna na 40,000 poligona [\(Slika 7.8\)](#page-35-0), bez značajnih promjena u obliku.

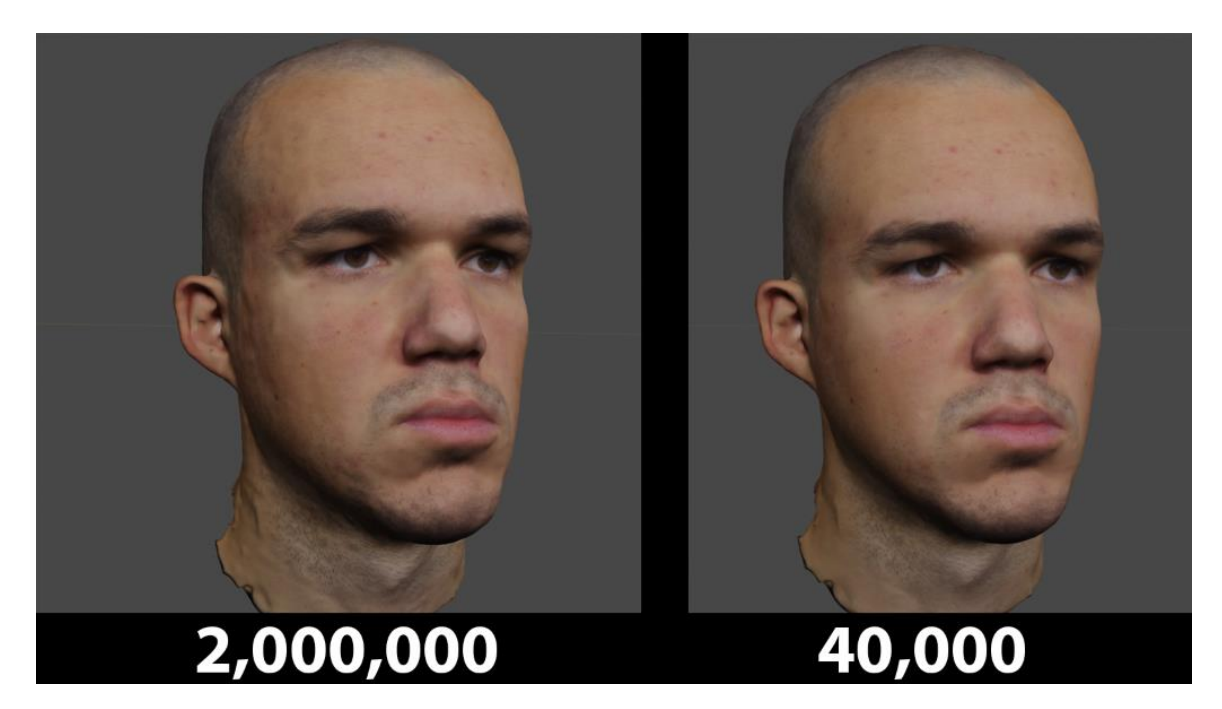

Slika 7.8 Rezultat Decimate modifikatora

<span id="page-35-0"></span><sup>26</sup> JOHN M. BLAIN. *The Complete Guide to Blender Graphics: Computer Modeling & Animation, Fifth Edition*. Boca Raton: Tailor & Francis Group, 2019., 106.

Već sada je moguće model koristiti unutar *game enginea*, jer je broj poligona zadovoljavajuć za korištenje u video igrama, no topologija modela nije u skladu s pravilima za animaciju, stoga bi ovaj model s trenutnom topologijom bilo nemoguće animirati. Postoje 2 načina izvođenja retopologije u Blenderu.

# <span id="page-36-0"></span>**7.1. Manualna izrada topologije po uzorku na originalni oblik**

Najtradicionalniji način izvođenja retopologije, prvi korak je kreirati Plane objekt (koji predstavlja početni poligon), zatim ga se približi na neku ravnu površinu objekta, na primjer čelo. Nakon toga se iz početnog poligona "izvlače" novi poligoni pomoću opcije Extrude te se u isto vrijeme poligoni pozicioniraju tako da pašu obliku originalnog modela. Nakon što se kreira prva petlja (engl. loop), lakše je organizirati ostatak topologije. Uvijek je poželjno napraviti kvalitetne *loopove* koji prolaze oko očiju, oko usta i oko cijelog lica. [\(Slika 7.9\)](#page-36-1)

<span id="page-36-1"></span>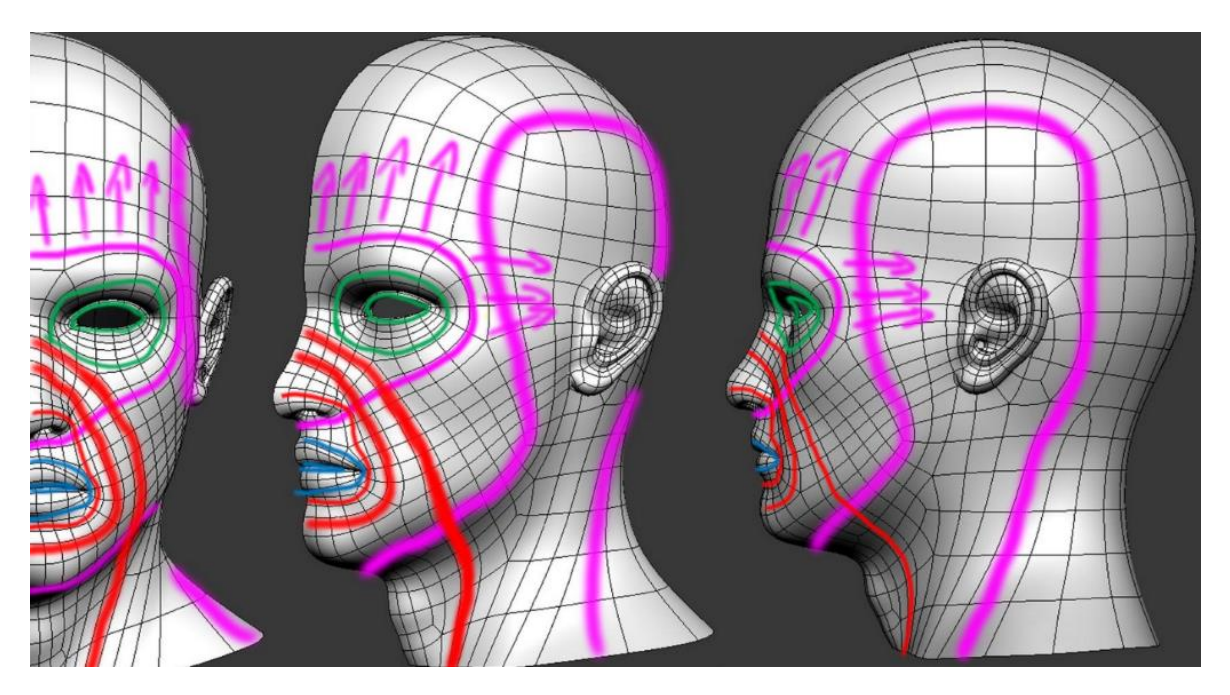

Slika 7.9 Pravilna topologija glave

# <span id="page-37-0"></span>**7.2. Prilagodba postojeće pravilne topologije pomoću Shrinkwrap modifikatora**

Ova metoda je malo kompliciranija za izvesti, no prednost ovog načina je što se automatski može prenijeti animacija s prethodnog lica na novo. Ova metoda je također korištena u ovom radu. Razlog zašto je kompliciranija je što je potrebno poznavanje *shape keyeva<sup>27</sup>* koji se koriste umjesto kostiju za animaciju.

Kao prvi korak potrebno je nabaviti model glave s pravilnom topologijom koji na sebi ima *shape keyeve* i animaciju. Takav model je moguće preuzeti putem interneta ili kreirati sam. U ovom radu takav model je kreiran samostalno po općenitim pravilima kreiranja glave te su *shape keyevi* i animacija napravljeni od strane 3D animatora. Sljedeći korak je uvesti model s pravilnom topologijom u scenu te ga pozicionirati i rotirati na isto mjesto gdje je i model koji je nastao fotogrametrijom. Nakon toga se na model s pravilnom topologijom dodaje Shrinkwrap modifikator. On funkcionira na način da topologiju modela oblikuje tako da "prekrije" odabrani model, u ovom slučaju model nastao fotogrametrijom. Iz tog razloga je potrebno pozicionirati modele jedan preko drugog kako bi Shrinkwrap bio što precizniji. Nakon toga je rezultat Shrinkwrapa moguće spremiti kao *shape key* koji ima vrijednosti [0,1], što znači da će model sa Shrinkwrap *shape keyem* vrijednosti 0 izgledati normalno [\(Slika 7.10\)](#page-38-0), a sa vrijednosti 1 će se formirati u željeni model [\(Slika 7.11\)](#page-39-0). Ovisno o foto-skeniranoj glavi osobe, bit će potrebno raditi neke preinake i promjene no u većini slučaja Shrinkwrap je primjenjiv i na taj način moguće je bilo koje lice transformirati u bilo koje drugo, čak i usred animacije. Na kraju je potrebno Shrinkwrap *shape key* pretvoriti u Basis *shape key*. Basis *shape key* je osnovni *shape key* koji određuje kako će model izgledati kada je svim ostalim *shape keyevima* vrijednost 0. Tim postupkom će se željeni oblik primijeniti kao glavni, dok će originalni oblik biti izbrisan kako ne bi dolazilo do problema unutar *game enginea*. Basis je onaj *shape key* koji je prvi po redoslijedu, što znači da Shrinkwrap *key* treba dovesti na prvo mjesto, preimenovati ga u Basis te izbrisati prethodni Basis. No prije toga, potrebno je za svaki *shape key* pojedinačno napraviti novi istoimeni, koji će

<sup>27</sup> TONY MULLEN, INC. *Introducing Character Animation with Blender*. Indianapolis: Wiley Publishing, 2007., 188.

biti kombinacija prethodnog zajedno sa Shrinkwrap *keyem*. To se radi zato što trenutno svaki *shape key* sadrži vrijednosti od originalnog oblika, a ne od novog, foto-skeniranog. Na primjer, za *shape key* koji pomiče desnu obrvu potrebno je postaviti vrijednost originalnog *shape keya* za desnu obrvu na 1, no uz njega je potrebno i vrijednost Shrinkwrap *keya* staviti na 1 te će se na taj način podići obrva na foto-skeniranom modelu. Kako bi se ta vrijednost spremila potrebno je stvoriti *shape key* koji sa vrijednosti 1 daje zbroj Shrinkwrap *keya* i *shape keya* za desnu obrvu. Taj *shape key* se zatim preimenuje u originalni *shape key* za desnu obrvu dok se originalni briše. Takav je postupak za svaki pojedinačni *shape key* te se na kraju briše Basis *key* i Shrinkwrap preuzima njegovo mjesto.

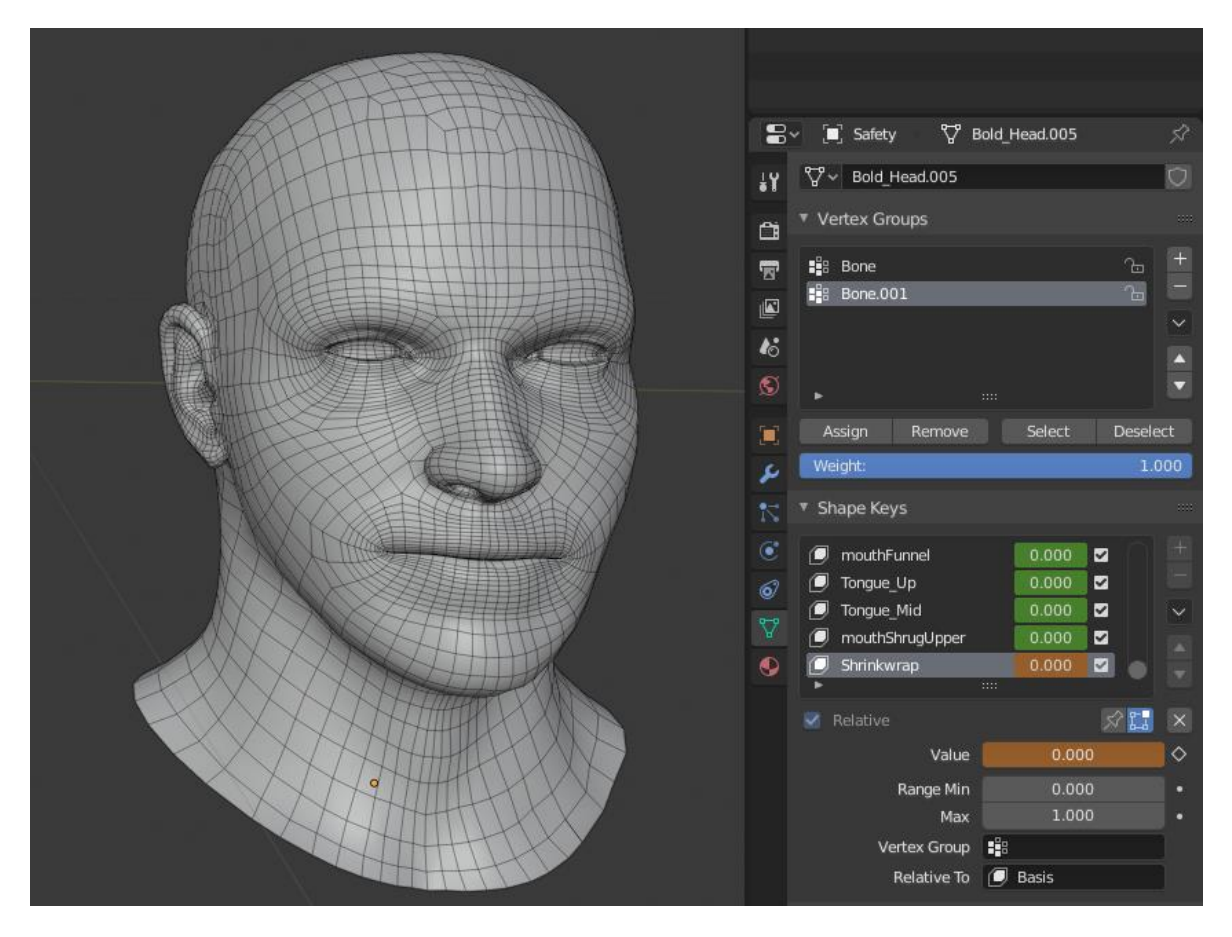

<span id="page-38-0"></span>Slika 7.10 Model bez Shrinkwrap modifikatora

<span id="page-39-0"></span>![](_page_39_Picture_0.jpeg)

Slika 7.11 Model sa Shrinkwrap modifikatorom

## <span id="page-40-0"></span>**8. Substance Painter**

Substance Painter je alat za teksturiranje 3D modela. Razvila ga je francuska kompanija Allegorithmic, 2010. godine te je bio dio skupine alata zvanog Substance Suite u kojem se još nalazio Substance Designer (nedavno je razvijen i novi alat, Substance Alchemist). Allegorithmic je i prije Substance Suitea imao reputaciju razvijanjem alata za teksturiranje kao što su MapZone, ProFX i Redux, tako da je Substance Suite brzo nakon izdavanja postao jako popularan. Substance Painter je industrijski standard za veliku većinu kompanija iz filmske industrije i industrije video igara. Alati kao što su Maya i Unity3D danas imaju i intergriran Substance Engine kako bi korisnicima omogućili jednostavnije korištenje tekstura iz Substance Paintera.

Prije Substance Paintera, za teksturiranje 3D modela se većinom koristio Photoshop, no u Photoshopu nije bilo moguće vidjeti izmjene odmah, jer Photoshop nije 3D alat. Substance Painter je omogućio 3D pregled modela u realnom vremenu, tako da se tokom izrade tekstura može odmah vidjeti kako će tekstura izgledati pod različitim svjetlom i slično. Iz tog razloga je većina 3D umjetnika za teksturiranje prešla na Substance Painter, a ni tranzicija nije bila komplicirana, jer Substance Painter koristi jako slične naredbe i ima sučelje veoma slično Photoshopu. [\(Slika](#page-40-1)  [8.1\)](#page-40-1)

<span id="page-40-1"></span>![](_page_40_Picture_3.jpeg)

Slika 8.1 Sučelje u Substance Painteru

Foto-skenirana tekstura 3D modela ovog diplomskog rada i bez uređivanja generirala se jako kvalitetno, no postoje neke stvari koje treba ispraviti – vrh tjemena, donji dio brade, a i oči treba odvojiti od ostatka glave te pretvoriti u zaseban objekt. Za početak je potrebno teksturu ponovno generirati na novi model sa *shape keyevima*. To zahtjeva vraćanje u Metashape te ponovno generiranje teksture na novi model. Važno je napomenuti da novi model mora imati iste pozicijske vrijednosti kao i foto-skenirani model, kako bi u Metashapeu bio uvezen na isto mjesto. Jedino na taj način je moguće u Metashapeu ponovno generirati teksturu. Nakon toga, model se sprema u FBX format kako bi mogao biti uvezen u Substance Painter.

Nakon što je model uvezen u Substance Painter, uvozi se i tekstura koja se automatski prikazuje na modelu u sceni. Zatim se greške na tjemenu i bradi ispravljaju putem opcija za izglađivanje u Substance Painteru. [\(Slika 8.2\)](#page-41-0)

![](_page_41_Picture_2.jpeg)

Slika 8.2 Prikaz modela s teksturom u Substance Painteru

<span id="page-41-0"></span>Nakon što je obavljeno uređivanje tjemena i brade, potrebno je vratiti se u Blender te oči modela izdvojiti u zaseban objekt. Ni tekstura ni model foto-skeniranih očiju nisu iskoristivi, stoga je potrebno napraviti vlastiti model očiju i teksturirati ga. U nekom drugom slučaju fotogrametrije, oči mogu biti iskoristive, no korisno je odvojiti ih od ostatka modela kako bi se moglo animirati pomicanje istih (gledanje lijevo, desno…). Kreiranje modela očiju je relativno jednostavno, počne se sa objektom sfere te se ispupči dio koji predstavlja zjenicu. Nakon toga se UV mapa prenosi u

Photoshop kako bi se kreirala tekstura. Za teksturu zjenice je fotografirano otvoreno oko čovjeka čija je glava foto-skenirana [\(Slika 8.3\)](#page-42-0). Kreira se maska oko zjenice na fotografiji oka te se pozicionira tako da paše na UV mapu oka. Na kraju se UV mapi cijelog modela pridodaje UV mapa očiju, a u Photoshopu se teksturi kreiranoj u Substance Painteru pridodaje tekstura očiju [\(Slika 8.4\)](#page-42-1). Na isti način na koji su napravljene oči, napravljeni su i zubi i jezik kako bi se mogao animirati razgovor.

![](_page_42_Picture_1.jpeg)

Slika 8.3 Izrada teksture oka od fotografije u Photoshopu

<span id="page-42-1"></span><span id="page-42-0"></span>![](_page_42_Picture_3.jpeg)

Slika 8.4 Prikaz modela s optimiziranim očima

<span id="page-43-0"></span>![](_page_43_Picture_0.jpeg)

Slika 8.5 Prikaz topologije modela i modela s teksturom

## <span id="page-44-0"></span>**9. Implementacija u Unity** *game engine*

Nakon obavljanja svih prethodnih koraka, model je spreman za korištenje unutar *game enginea*. Odabrani *game engine* za implementaciju modela je Unity. Unity je alat koji služi za razvijanje 2D i 3D video igara za razne platforme, od pametnih telefona do računala i konzola. Razvila ga je kompanija Unity Technologies, 2005. godine, kada je još bio ekskluzivan alat za Mac OS X. Danas je dostupan na svim operativnim sustavima s verzijom 2019.3.1. Zajedno s Unreal Engineom je najpopularniji *game engine* među manjim i većim studijima za razvoj video igara. Razlog zašto je tako popularan je što je, uz to što je napredniji od većine, dostupan javnosti. Postoje *game enginei* koji su i razvijeniji no oni se razvijaju unutar studija te nisu javno dostupni. Takvi *game enginei* se nazivaju *in-house game engine*, a jedni od najpopularnijih su Decima, od studija Guerilla Games i RED Engine od studija CD Projekt RED.

Unity koristi C# kao programski jezik za skriptiranje, a moguće je razvijati igru i bez pisanja vlastitog koda *drag-and-drop* opcijama koje pruža Unityev urednik (engl. editor). [\(Slika 9.1\)](#page-44-1)

![](_page_44_Picture_3.jpeg)

Slika 9.1 Primjer scene u Unityevom uredniku

<span id="page-44-1"></span>Prije nego što se model ovog rada implementira u Unity, dodane su neke stvari koje će pomoći modelu da djeluje realnije – tijelo i jednostavna animacija tijela. Model tijela je preuzet s interneta te je pozicionirano tako da paše modelu glave. Nakon toga je potrebno napraviti armaturu tijela kako bi se mogla napraviti animacija. Za razliku od lica i *shape keyeva*, tijelo koristi kosti (engl. bone) za pokretanje modela,

tako da je potrebno napraviti kostur tijela. To je moguće napraviti ručno, no u ovom slučaju korišten je alat Mixamo za automatsko generiranje armature s obzirom na model. Nakon toga se FBX dokument koji sadrži model i animaciju glave i tijela može prenijeti u Unity<sup>28</sup>. U Unityu je potrebno povezati teksturu s tijelom i glavom te je vidljivo kako bi model točno izgledao u pravoj igri. [\(Slika 9.2\)](#page-45-0)

![](_page_45_Picture_1.jpeg)

Slika 9.2 Prikaz modela s tijelom u Unityu

<span id="page-45-0"></span>![](_page_45_Picture_3.jpeg)

Slika 9.3 Detaljniji pogled na model u Unityu

<span id="page-45-1"></span>Tijelo je ovdje samo *placeholder* te služi samo tome da glava, koja je u prvom planu, djeluje realnije i vidi se da su i model i tekstura visoke razine kvalitete.

1

<sup>28</sup> LEE ZHI ENG. *Building a Game with Unity and Blender*. Birmingham: Packt Publishing Ltd, 2015.

<span id="page-46-0"></span>![](_page_46_Picture_0.jpeg)

Slika 9.4 Testiranje modela u različitim pozama

## <span id="page-47-0"></span>**Zaključak**

Ovaj diplomski rad postavio je dva pitanja na koja se, ili konkretnim rezultatima ili samim prolaskom kroz cjelokupni postupak, došlo do odgovora.

Prvo se osvrnulo na najbitnije komponente za postizanje kvalitetne fotogrametrije. Putem eksperimenta u kojem je korišten različit broj fotografija u kombinaciji s fotografijama različite kvalitete, donesen je zaključak da je pri procesu fotogrametrije bitnije imati kvalitetne fotografije, nego velik broj fotografija. Pri većem broju fotografija veće su i šanse da će doći do problema pri automatskom definiranju poretka fotografija, a što će rezultirati nižom kvalitetom fotogrametrije.

Drugo pitanje na koje ovaj rad odgovara je li isplativije koristiti fotogrametriju ili modele izrađivati ručnim skulpturiranjem. Na kraju ovog rada najbitnije je bilo saznati isplati li se koristiti fotogrametriju ili ručno skulpturiranje daje bolje rezultate. Prednost ručnog skulpturiranja je bolja manipulacija topologijom. Na primjer, kod modela u ovom radu, oči su se kreirale tako da je potrebna malo nepravilnija topologija oko njih kako bi se zadržao originalni oblik. To može otežati proces animiranja, dok bi se ručnim skulpturiranjem jednostavno skulpturirao oblik koji je prilagođen pravilnoj topologiji. No, izuzev manjih poteškoća s topologijom, fotogrametrija je daleko superiornija od ručnog skulpturiranja što se tiče fotorealizma. Nemoguće je bolje ručno kreirati model po onom iz realnog svijeta nego kako bi se kreirao fotogrametrijom. Isto vrijedi i za teksturu, ni najbolji 3D umjetnik na svijetu ne može kreirati teksturu toliko fotorealističnu da nadmaši teksturu nastalu fotogrametrijom. Jedini modeli koje će uvijek biti bolje kreirati ručno su stilizirani modeli, kao na primjer Super Mario i većina igara za Nintendo Switch. Takve stvari fotogrametrija ne može postići jer fotogrametrija teži fotorealizmu.

# <span id="page-48-0"></span>**Popis kratica**

![](_page_48_Picture_68.jpeg)

PBR Physically-based rendering

# <span id="page-49-0"></span>**Popis slika**

![](_page_49_Picture_164.jpeg)

![](_page_50_Picture_76.jpeg)

### <span id="page-51-0"></span>**Literatura**

- [1] RICHARD LYNCH, INC. *The Hidden Power of Photoshop Elements 4*. Indianapolis: Wiley Publishing, 2006.
- [2] SCOTT SPENCER, INC. *ZBrush Character Creation: Advanced Digital Sculpting*. Indianapolis: Wiley Publishing, 2008.
- [3] TONY MULLEN, INC. *Introducing Character Animation with Blender*. Indianapolis: Wiley Publishing, 2007.
- [4] JOHN M. BLAIN. *The Complete Guide to Blender Graphics: Computer Modeling & Animation, Fifth Edition*. Boca Raton: Tailor & Francis Group, 2019.
- [5] LEE ZHI ENG. *Building a Game with Unity and Blender*. Birmingham: Packt Publishing Ltd, 2015.
- [6] TONI SCHENK. *Introduction to Photogrammetry*. Columbus: The Ohio State University, 2005.
- [7] ANDREW PRICE. *What's the CG capital of the world? PDF report*. Queensland: Poliigon, 2018.
- [8] BOJAN ŽIVKOVIĆ. *Naučite Adobe Photoshop*. Knjazevac: UKP, 2012.
- [9] DAVOR ŽERJAV. *Osnove fotografije*. Čakovec: OŠ Strahoninec, 2009.
- [10] GORHAM PRINTING. *What Are Vector and Raster Graphics?*. Centralia: Gorham Printing, 2015.
- [11] AGISOFT. *Intelligent photogrammetry*. St. Petersburg: Agisoft LLC, 2019.
- [12] SIMON RINGSMUTH. *Total Beginner's Guide to Lightroom – Step by Step*. Melbourne: Digital Photography School, 2016.
- [13] DR.SC. MAJA STRGAR KUREČIĆ. *Postavke digitalnog fotoaparata*. Zagreb: Katedra za reprodukcijsku fotografiju, 2009.
- [14] BRANDON BLIZARD. *The Art of Photogrammetry: How To Take Your Photos*. New York: Tested, 2014.
- [15] <https://www.substance3d.com/about-us/>
- [16] <https://docs.substance3d.com/spdoc/substance-painter-20316164.html>
- [17] <https://en.wikipedia.org/wiki/Metashape>

*"Pod punom odgovornošću pismeno potvrđujem da je ovo moj autorski rad čiji niti jedan dio nije nastao kopiranjem ili plagiranjem tuđeg sadržaja. Prilikom izrade rada koristio sam tuđe materijale navedene u popisu literature, ali nisam kopirao niti jedan njihov dio, osim citata koje sam naveo autora i izvor te ih jasno označio znakovima navodnika. U slučaju da se u bilo kojem trenutku dokaže suprotno, spreman sam snositi sve posljedice uključivo i poništenje javne isprave stečene dijelom i na temelju ovoga rada".*

*U Zagrebu, 18.4.2020.*

Waryn